#### **BLAGAJNA**

Prokontik upustvo za blagajnu.

Blagajna je document kojim unosimo sitne troškove upata i isplata iz blagajne.

Blagajna se nalazi u padajucem meniju FINANSIJE-BLAGAJNA.

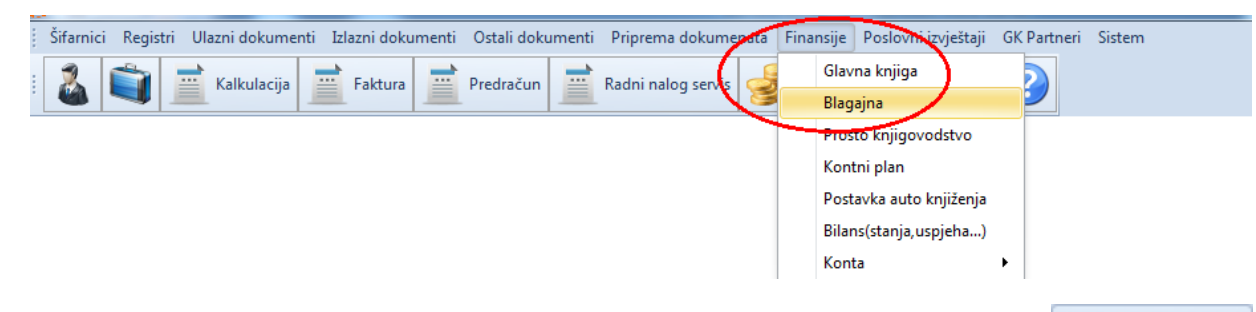

Nakon klika na BLAGAJNU otvara nam se novi prozor gdje klikom na otvaramo novi dokument u blagajni.

Novi

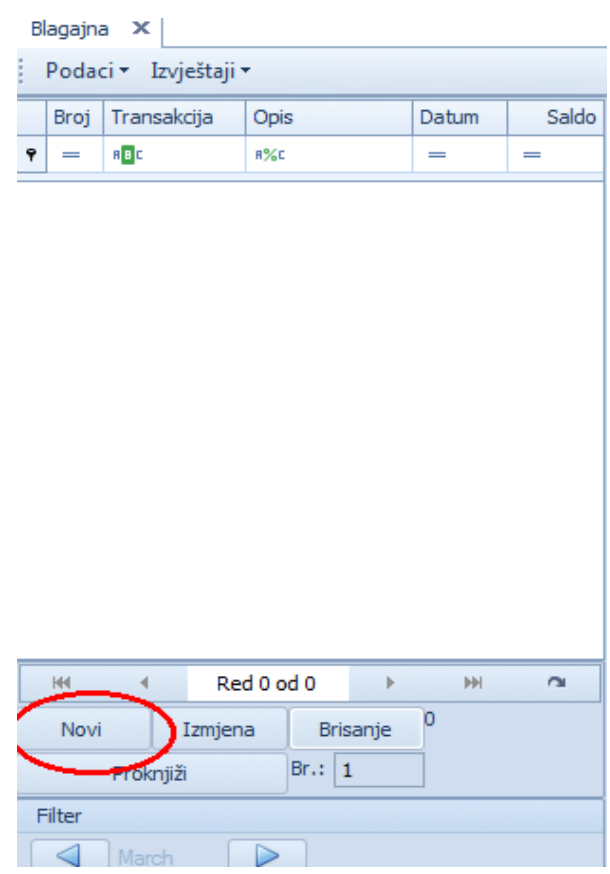

Kada otvorimo novi dokument dobijemo redni broj dokumenta, a mi treba da unosemo sledece podatke: unosimo naziv dokumenta, biramo datum , biramo tip uplate(gotovina,čekovi…) biramo tip dokumenta(dopuna blagajne, sitni računi, isplata-polog pazara...), mjesto troška, unosimo broj naloga.

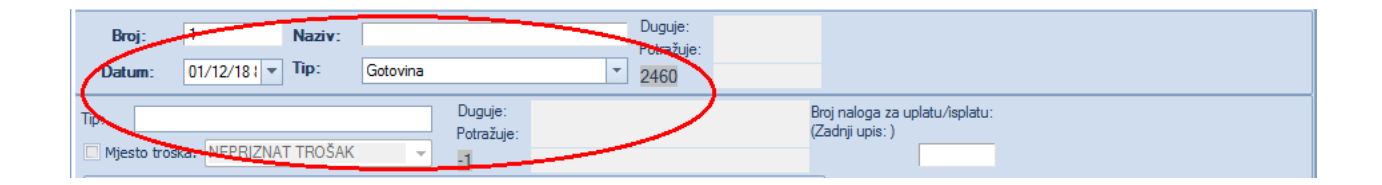

Sledeće što unosimo je informacije vezane za KUF: na koji magacin se odnosi dokument, broj dokumenta, datum, ukoliko je potrebno vezati za nekog partnera, da li je PDV odbitni ili neodbitni.

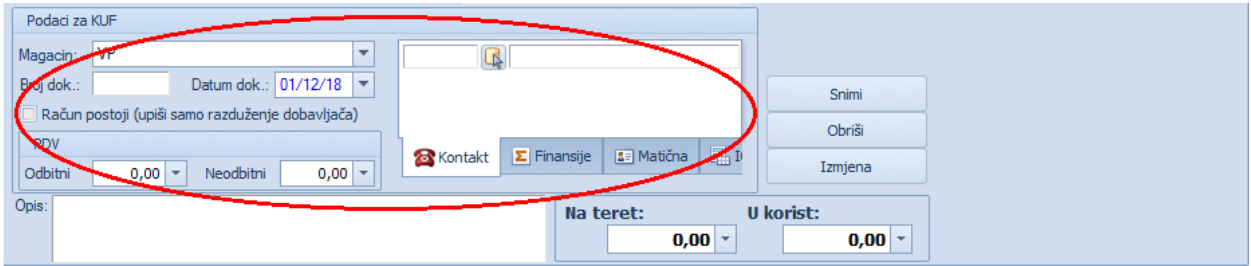

Nakon toga unosimo opis uplate, pored opisa imamo dva polja "Na teret:" I "U korist". U ovom slučaju pošto je dopuna blagajne unosimo "U korist:" iznos sa kojim dopunjavamo blagajnu. Klikom na dugme solasimi pojavljuje nam se stavka sa svim opisom, brojem i iznosom. Pored opcije za snimanje imamo opcije OBRIŠI (za brisanje dodanih stavki) i opciju <sup>Izmjena</sup> (za izmjenu informacija dodanih stavki).

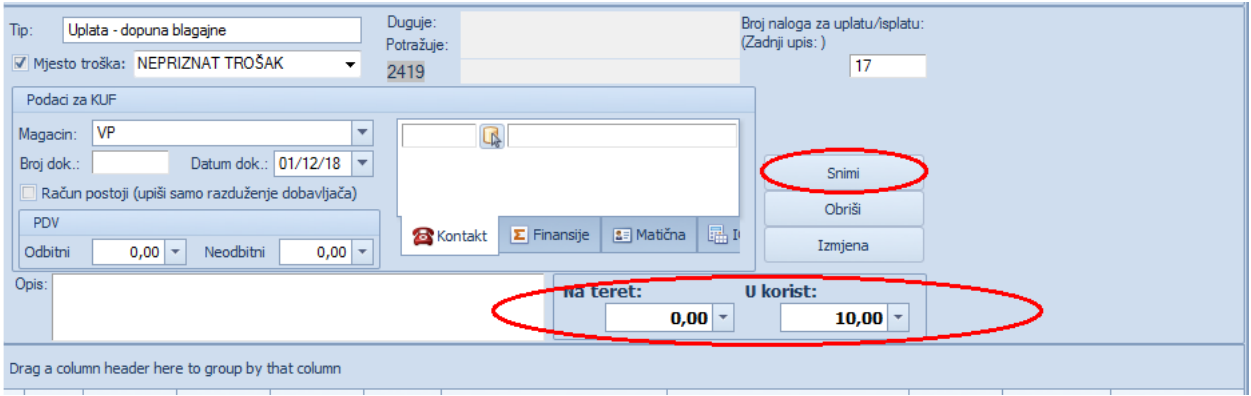

Poslije toga idemo na dugme  $\Box$  Zapamti , nakon čega nam se dokument pojavi sa sledecim inforamcijama: Broj, Transakcija, Opis, Datum, Saldo.

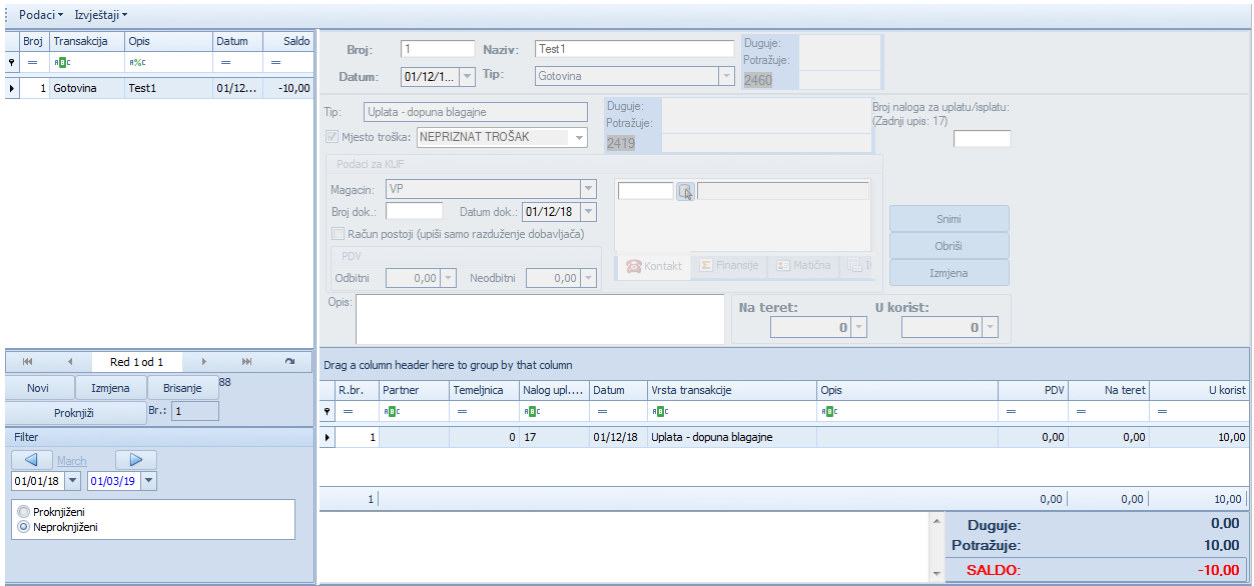

Za dalji nastavak sa radom u blagajni idemo na dugme **Izmjena 19. Na isti način koji** je objašnjen u tekstu unose se i ostali troškovu u blagajnu. Kada smo unijeli sve stavke idemo na dugme <sup>Snimi</sup> i i <sup>Proknjiž</sup> , gdje nam se otvara forma u kojoj je potrebno da definišemo u koji nalog u finansijama treba da se proknjiži blagajna(daje se mogućnost automatskog odabira ili da mi damo uputstva gdje da se knjiži). Sa odabirom I pritiskom na dugme **sa knjiži sa odala ovaj** dokument je automatski proknjižen i u finansijama.

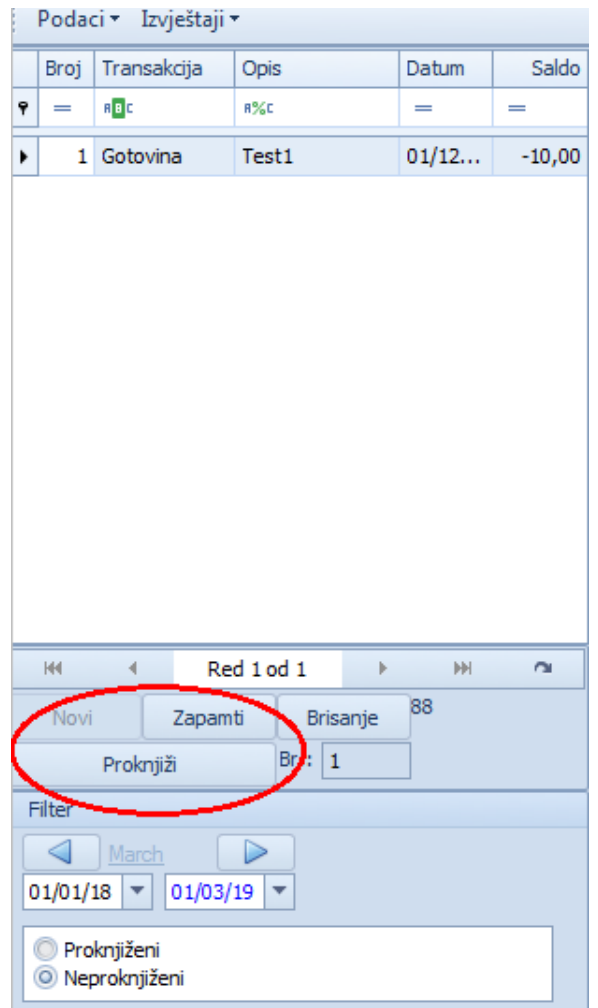

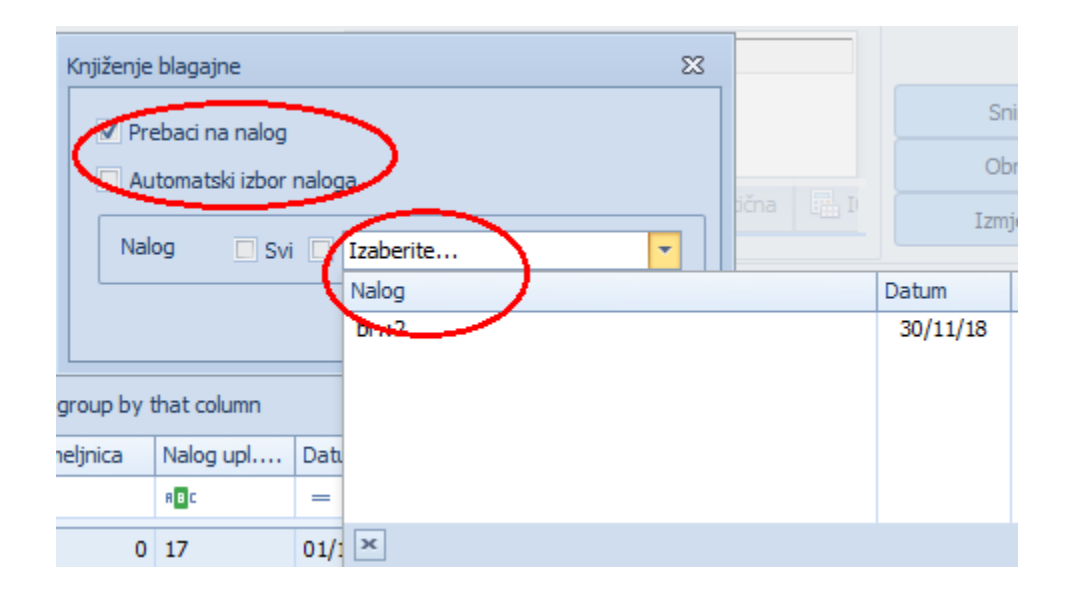

Ukoliko želimo da štampamo dnevnik blagajne idemo na opciju Proknjiženi, a zatim na padajući meni IZVJEŠTAJI-TRENUTNI DNEVNIK.

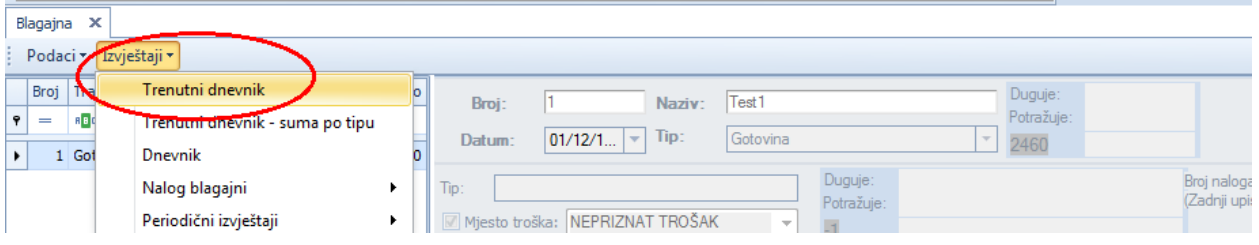

Ako nam treba izvještaj samo za uplate idemo na padajući meni IZVJEŠTAJI-NALOG BLAGAJNI-ZA NAPLATU .

Ako nam treba izvještaj samo za isplate idemo na padajući meni IZVJEŠTAJI-NALOG BLAGAJNI-ZA ISPLATU ili skracenicom na tastaturi Ctrl+i.

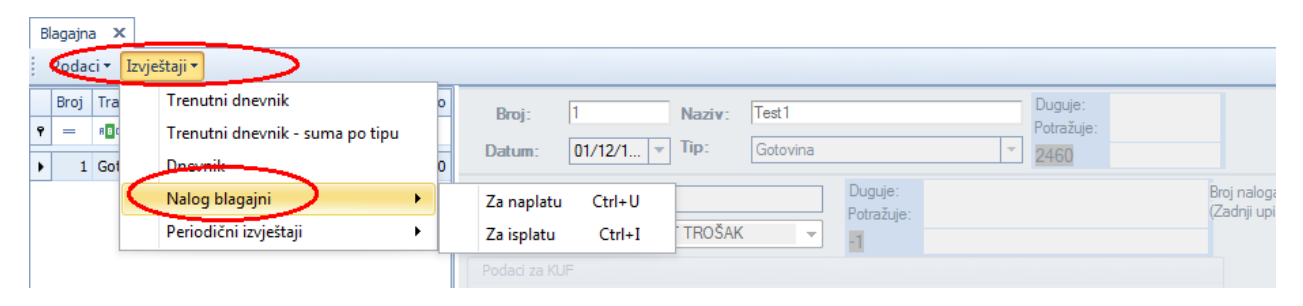

# **Glavna knjiga**

Da bi smo u programu unijeli neki od finansijskih dokumenata potrebno je da iz padajućeg menija Finansije izaberemo opciju Glavna knjiga

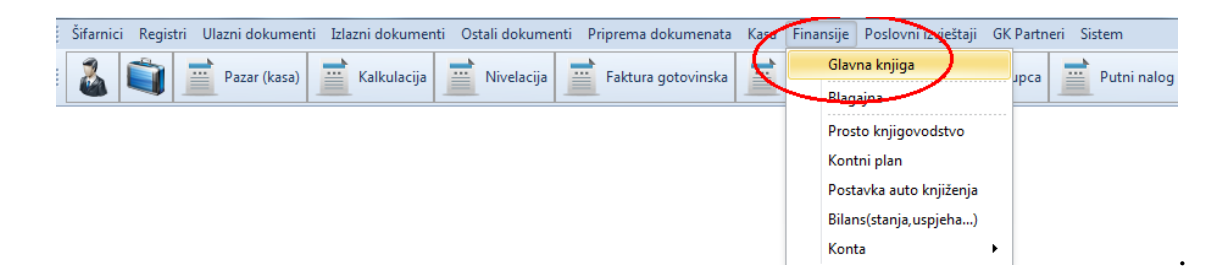

Nakon toga otvara nam se prozor u kome je potrebno da kliknemo na dugme

Novi

u donjem lijevom uglu čime smo otvorili novi finansijski nalog.

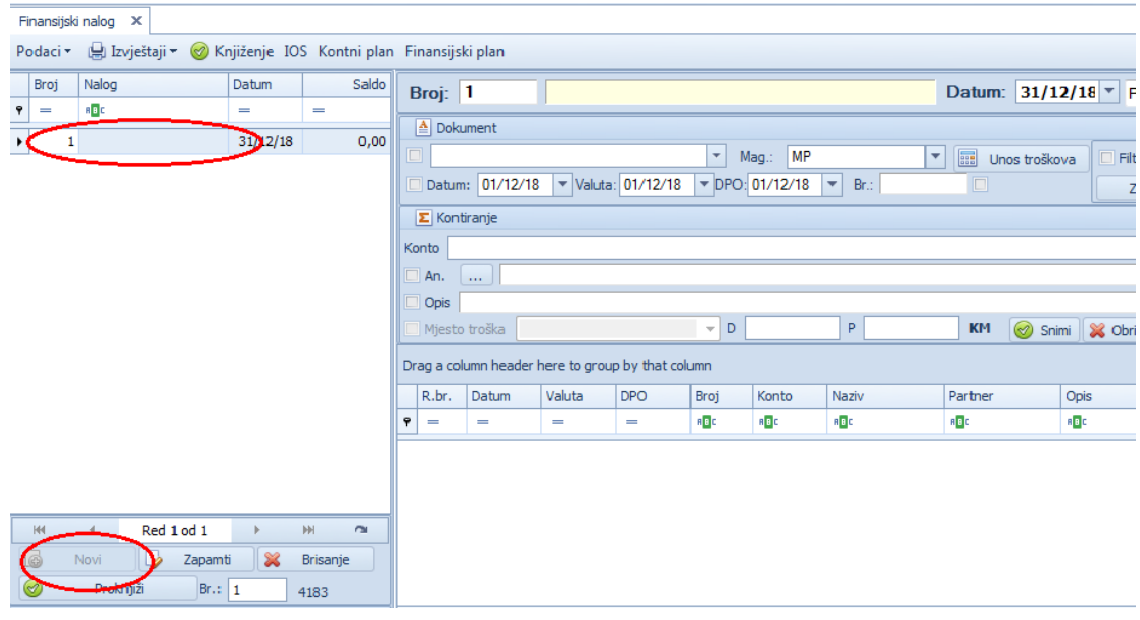

U gornjem dijelu dokumenta vidimo da je automatski dodjeljen broj, mi treba da unesemo naziv naloga. U nastavku vršimo definisanje vrste dokumenta (izvod banke, plate, osnovna sredstva....), upišemo datum naloga i broj dokumenta koji unosimo, zatim unosimo konto, ime komitenta, u opis dodajemo pojedinosti vezane za nalog i na kraju unosimo vrijednost dokumenta. Nakon unosa svih parametara kliknemo na dugme <sup>Snimi</sup> čime su uneseni podatci snimljeni u nalog.

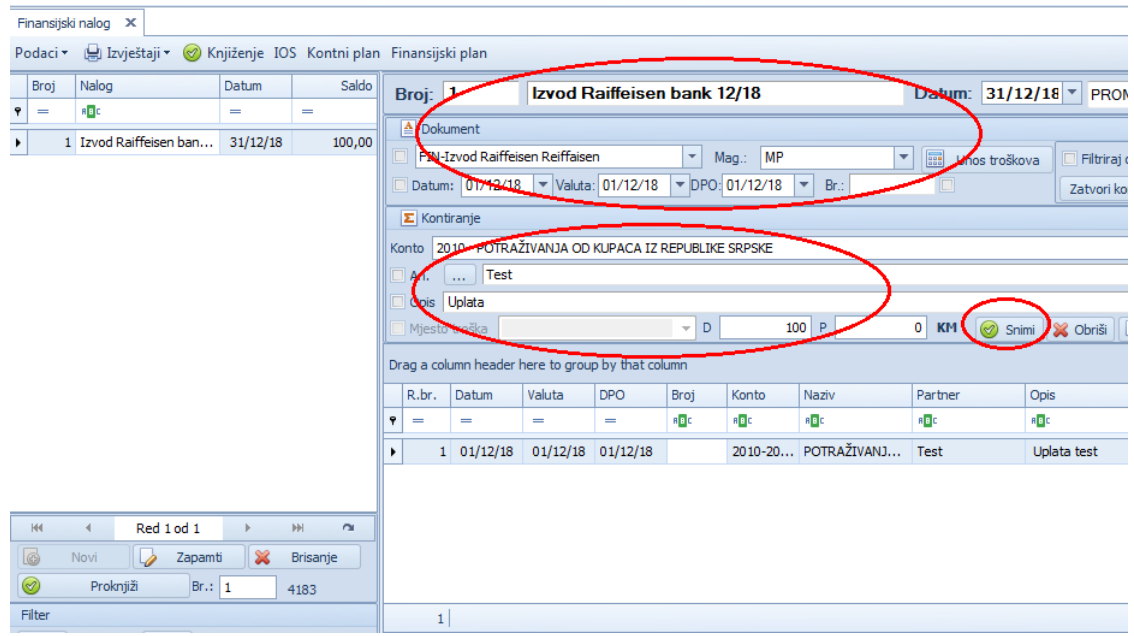

Ukoliko neki od unešenih podataka nije tačan izmjena se vrši tako što kliknemo na dugme <sup>Izmjena</sup> gdje se pojavljuje forma u kojoj možemo da izmjenimo podatke koji nismo dobro unijeli. Nakon korekcije potrebno je da kliknete dugme Snimi i ispravka će biti sačuvana.

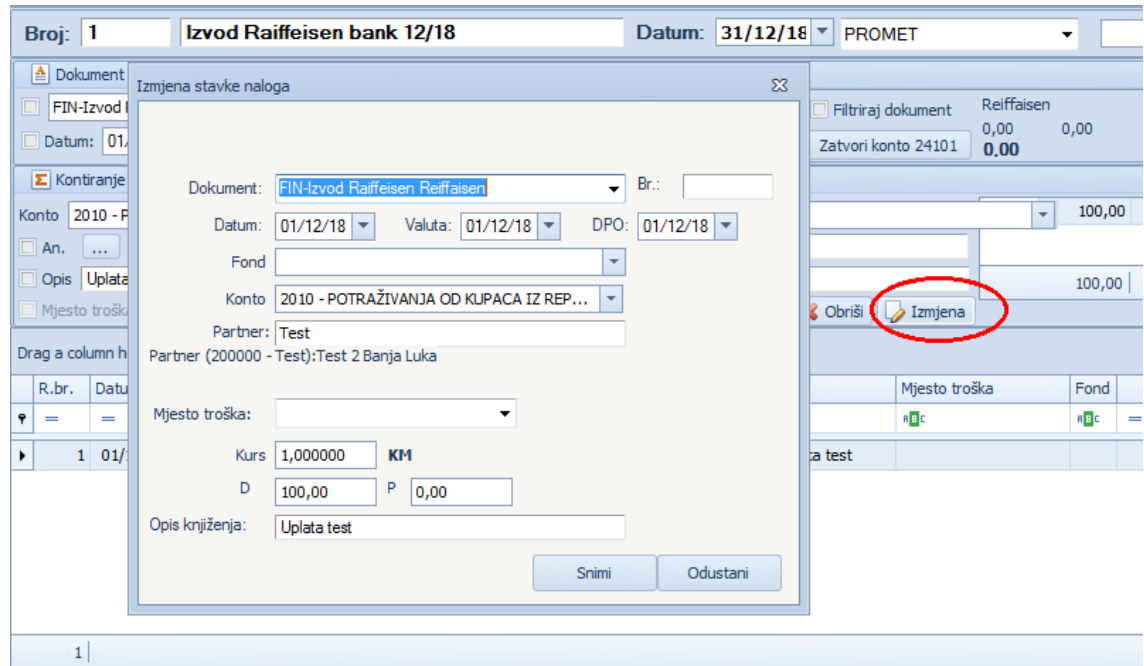

Ukoliko prilikom izmjene otvori se prozor u kome nam daje obavještenje da je dokument vezan za IOS,

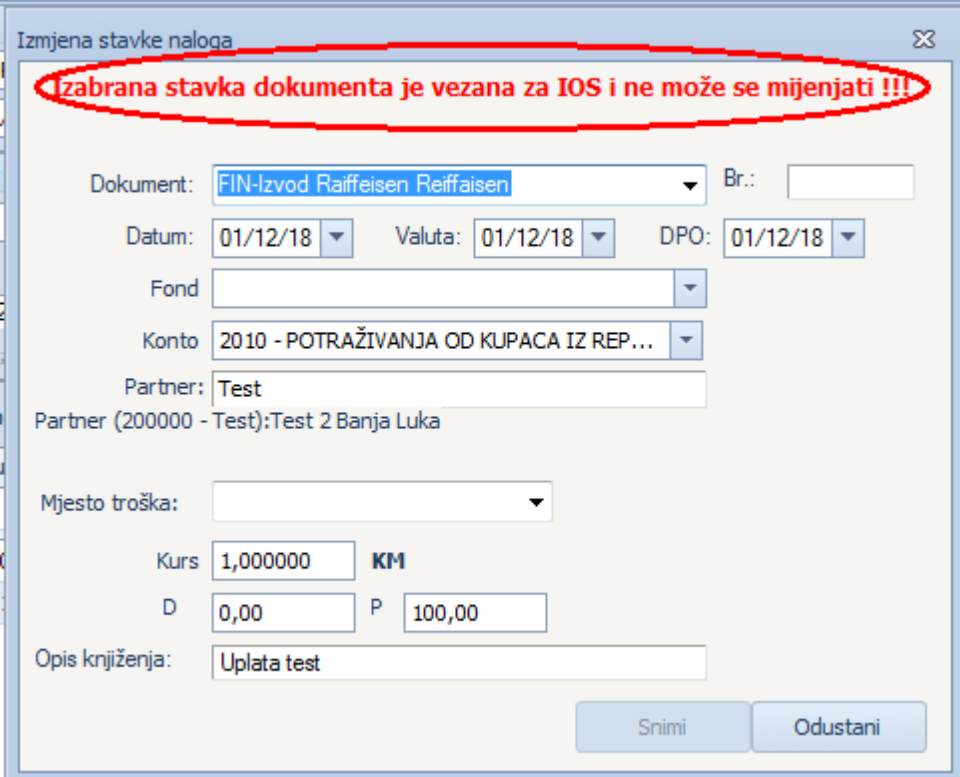

potrebno je da izađemo iz toga prozora a zatim kliknemo na tipku IOS.

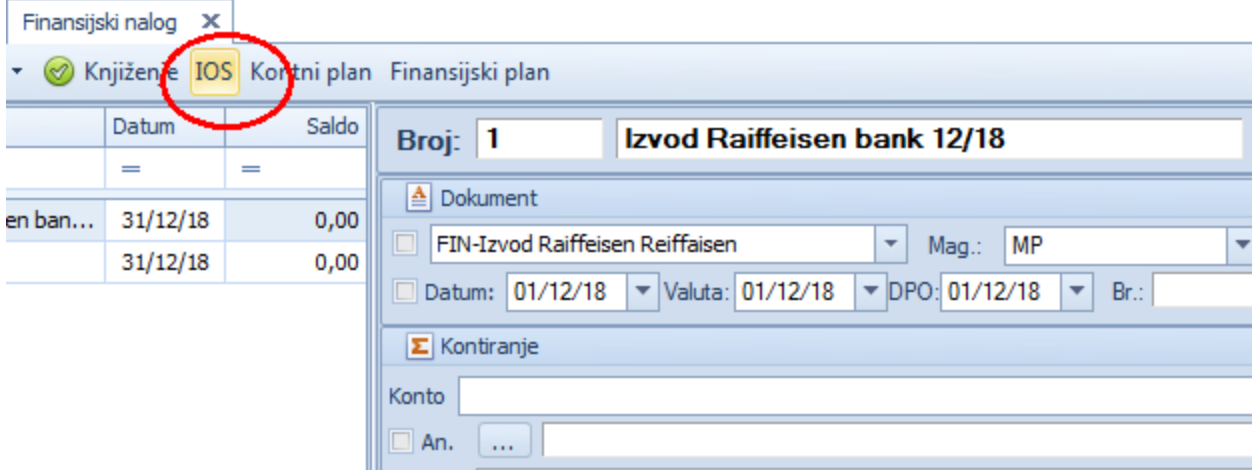

Otvara nam se forma u kojoj su vidljive samo stavke koje nisu povezane. Potrebno je da kliknete na tipku Sve gdje nam je vidljiv i nalog koji treba da razvežemo.

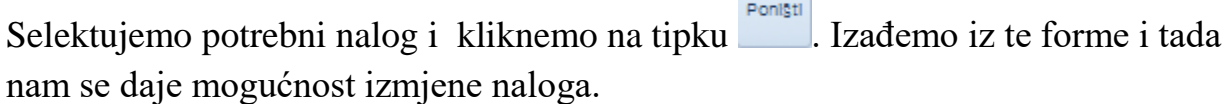

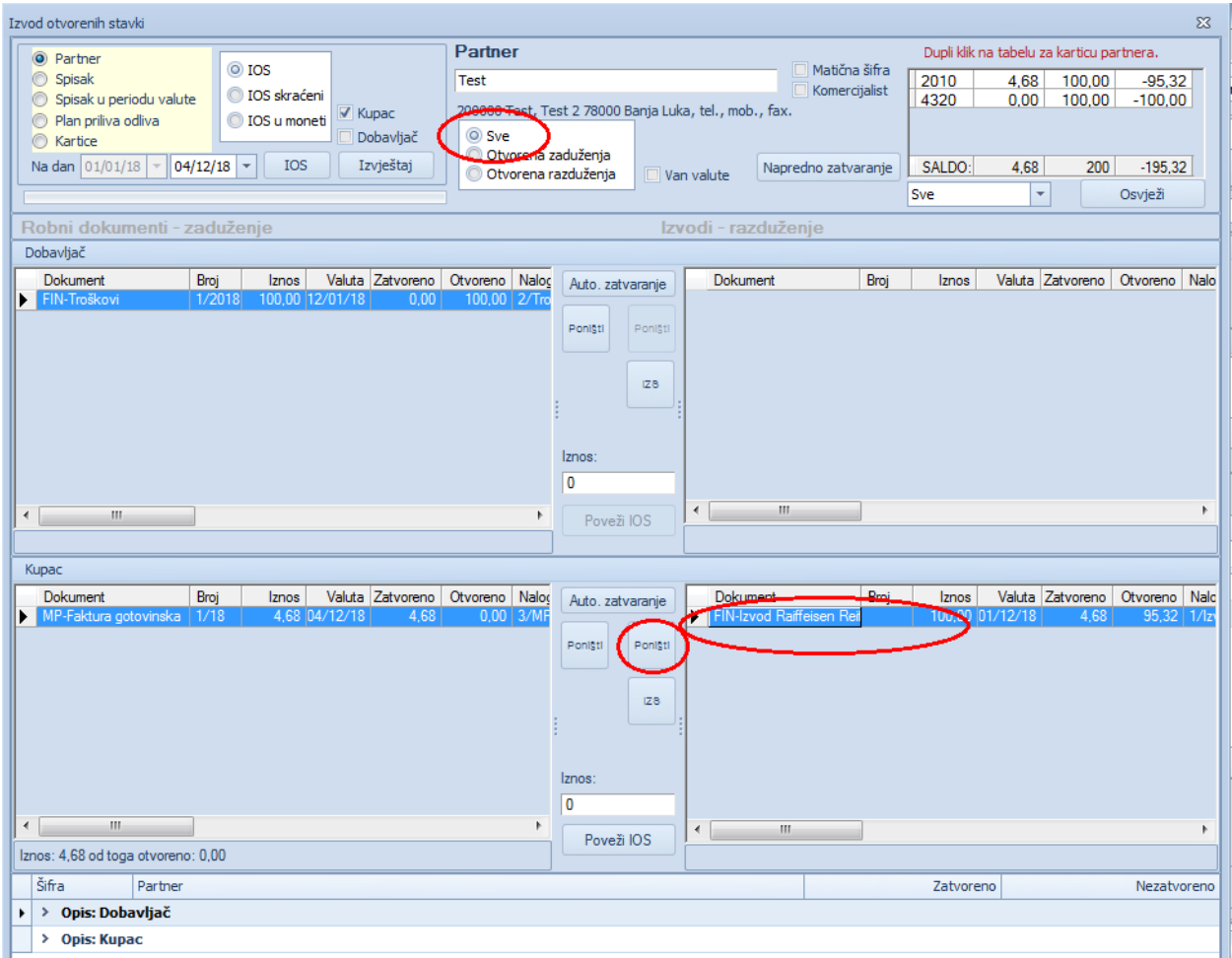

Da bi smo izjednačili potražnu i dugovnu stranu potrebno je da nakon unosa svih stavki kliknemo na dugme <sup>zatvori konto 24101</sup> čime smo nalog stavili u ravnotežu. Nakon toga potrebno je da se klikne na tipku v zapamti vime je nalog snimljen.

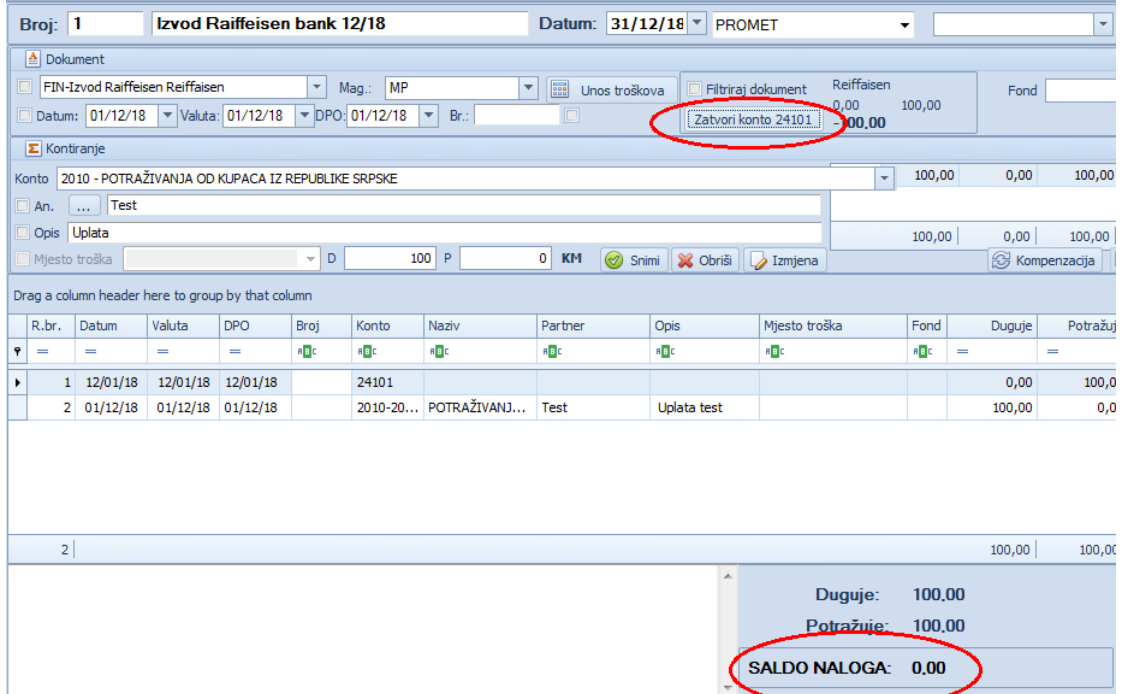

Na isti način unosimo novi finansijski nalog.

Ukoliko imamo potrebu za unosom naloga troška to radimo na sledeći način.Na tipku <sup>Novi</sup> otvaramo novi finansijski nalog kome definišemo naziv i datum nakon toga potrebno je da kliknemo na tipku **kontralne kontralne da kliknem** 

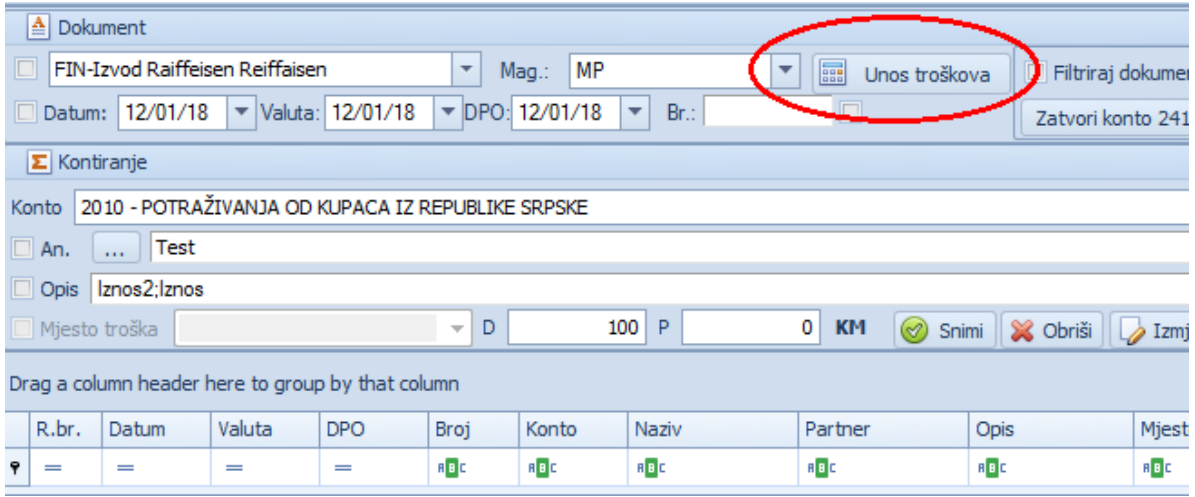

gdje nam se otvara forma u koju unosimo podatke (partnera, iznos troška s porezom, broj dokumenta, datum). U nastavku treba da se naznači da li je PDV odbitni ili nije (ako je neodbitni potrebno je da se stavi kvačica u nastavku reda gdje se nalazi PDV-a. U stavku trošak unijećemo konto troška. Mođemo da

primjetimo da je program sam razdvojio vrijednost PDV i troška. Kada smo unijeli potrebne podatke potrebno je da kliknemo na tipku snimi i s tim postupkom smo unijeli trošak u navedeni nalog. Nakon snimanja nam ostaje otvorena forma ako imamo više troškova za unijeti.

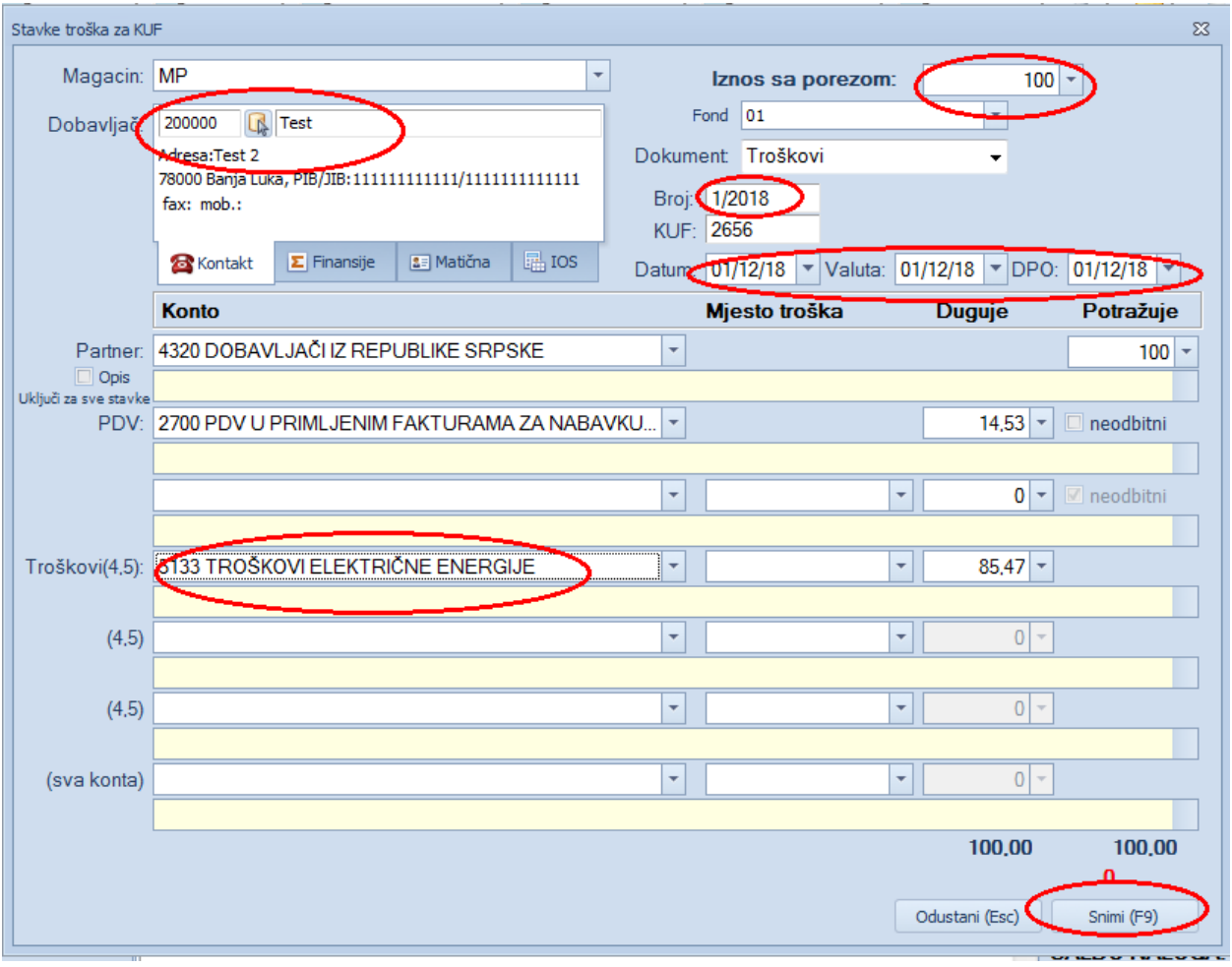

## **IZVOD**

Prokontik uputstvo za unos izvoda.

Finansijski dokumnet se nalazi u padajućem meniju FINANSIJE-GLAVNA KNJIGA.

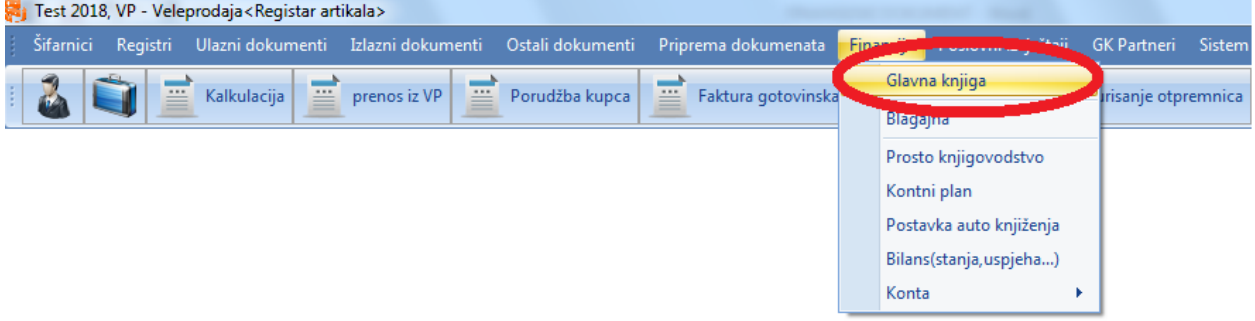

Da bi kreirali novi finansijski dokument nakon izbora glavne knjige iz padajućeg menija idemo na dugme NOVI.

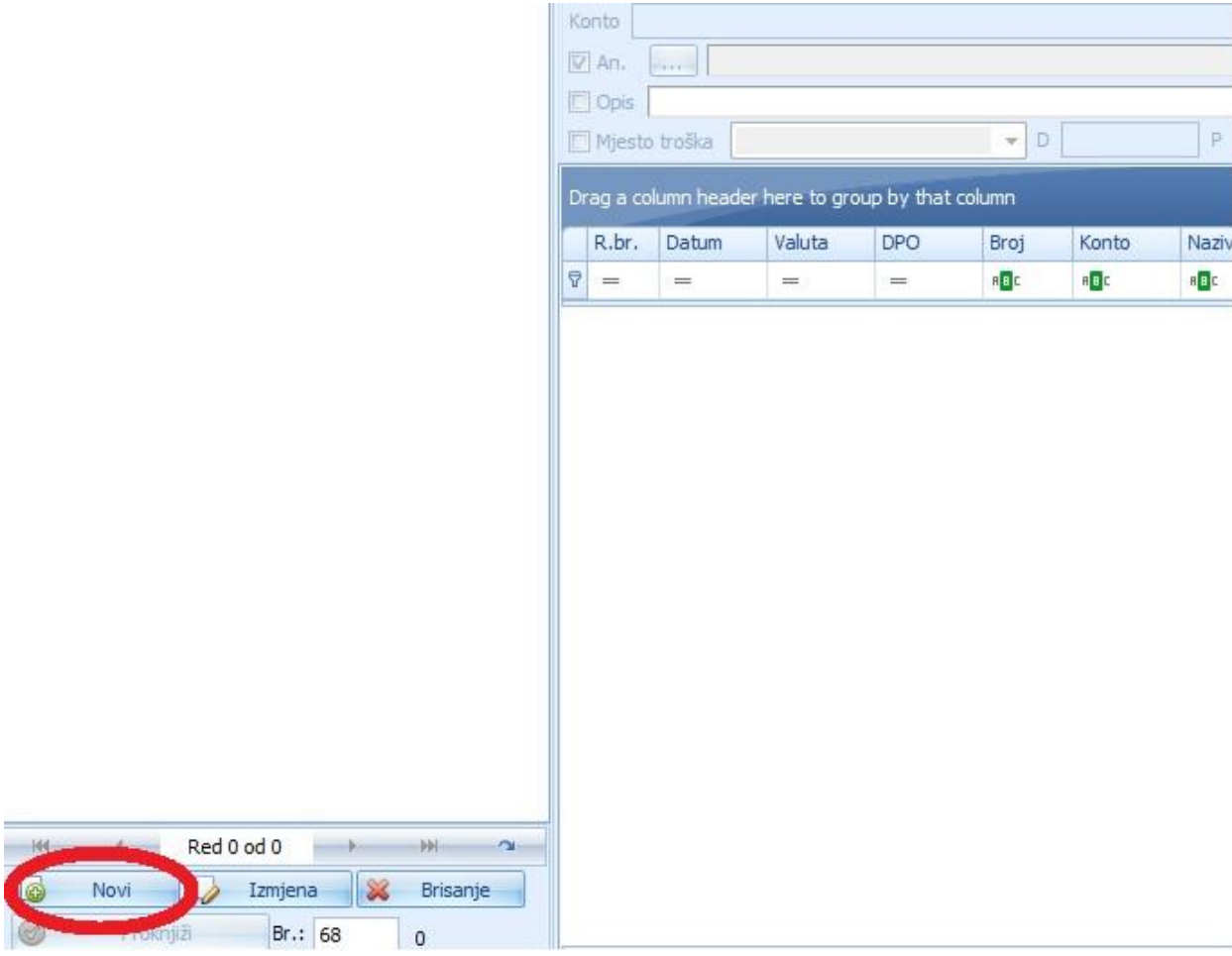

Za ovaj primjer unijećemo jedan izvod iz banke. Nakon klika na dugme NOVI, otvara nam se novi dokument, gdje nam program automaski dodjeljuje broj dokumenta a mi unosimo sledeće informacije: naziv dokumenta, biramo tip finansijkog dokumenta, magacin, datum izvoda koji unosimo, unosimo broj izvoda za koji vršimo knjiženje.

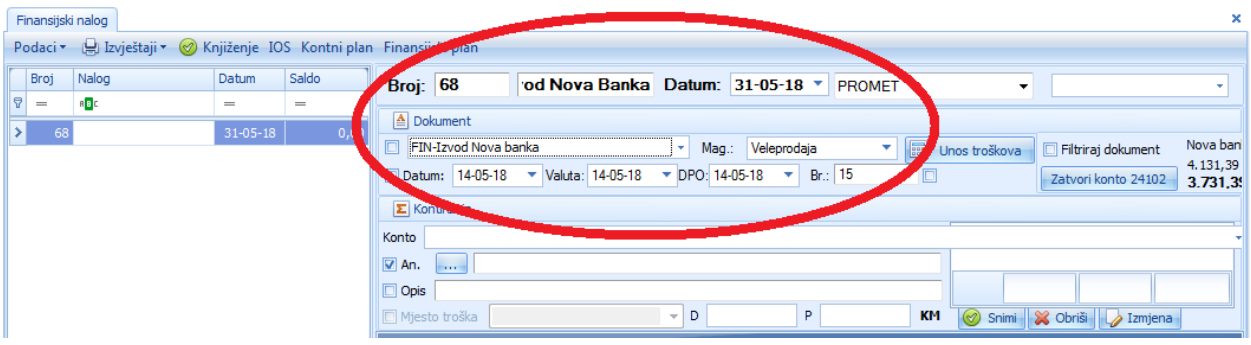

Proces nastavljamo dalje biranjem konta za koji vršimo knjiženje, partnera na kojeg se knjiženje odnosi, unosimo opis dokumenta, nakon toga potrebno je da samo u DUGOVNU ili POTRAŽNU stranu unesemo iznos. Kada sve unesemo idemo na dugme SNIMI.

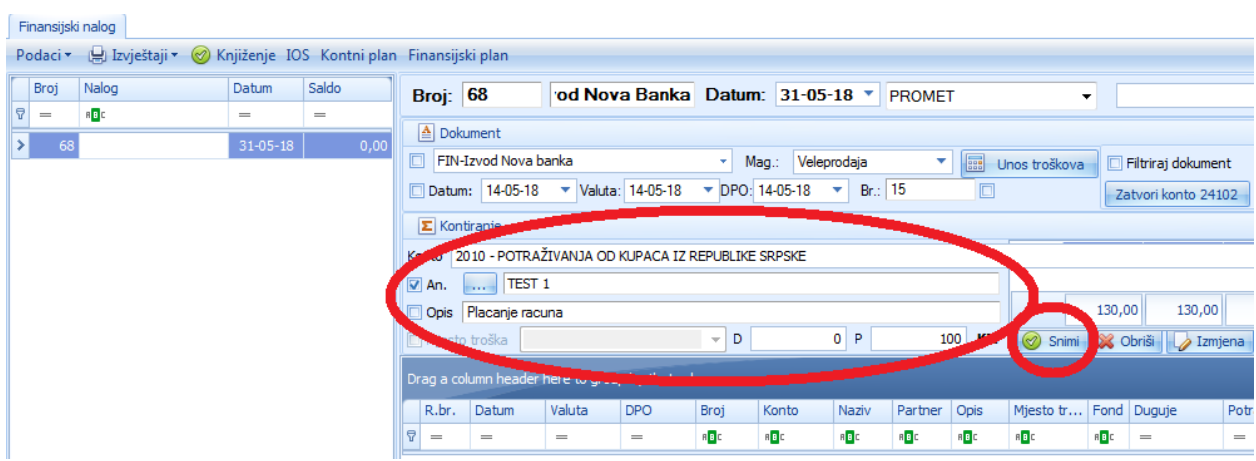

Nastavljamo dalje sa knjiženjem, dodajemo drugu stavku u izvod.

Ukoliko smo pogriješili u unosu, kliknemo na stavku u kojoj je greška i kliknemo na dugme IZMJENA, a ukoliko trebamo obrisati neku stavku kliknemo na dugme OBRIŠI.

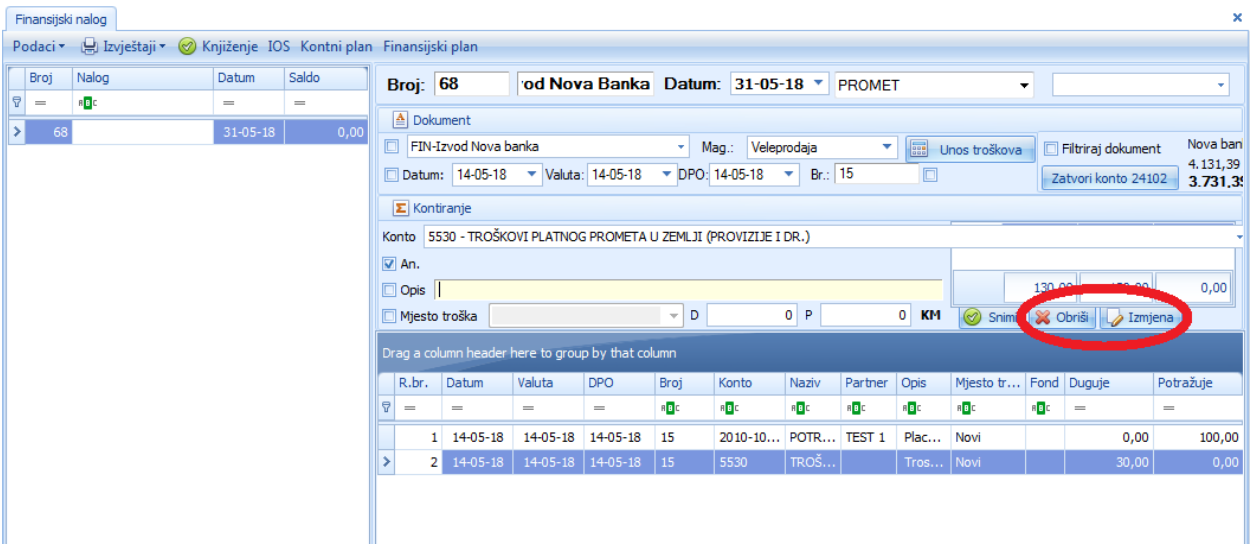

Kada kliknemo na dugme IZMJENA otvori nam se novi prozor koji nam nudi mogućnost izmjene informacija za određenu stavku. Nakon izmjena idemo na dugme SNIMI.

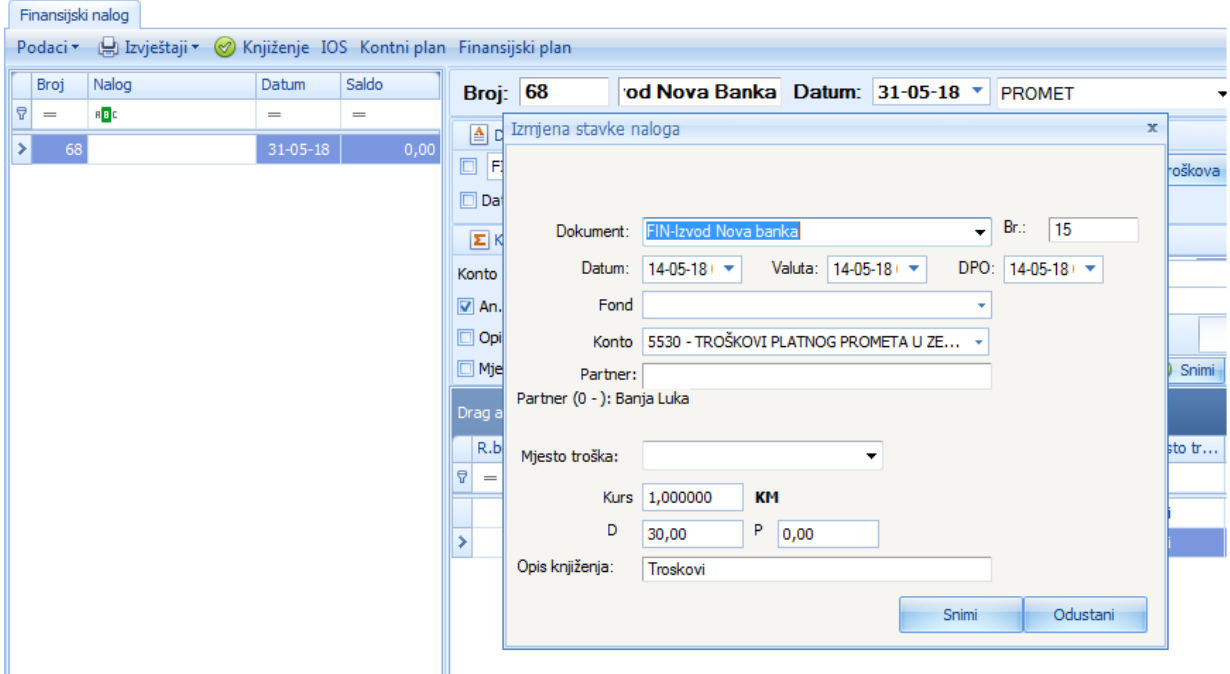

Da bi ovaj nalog stavili u ravnotežu potrebno je da kliknemo na dugme ZATVORI KONTO. Ovdje je već unaprijed definisan konto banke za koji vršimo knjiženje, tako da klikom na dugme zatvori konto ovaj nalog stavljamo u ravnotežu.

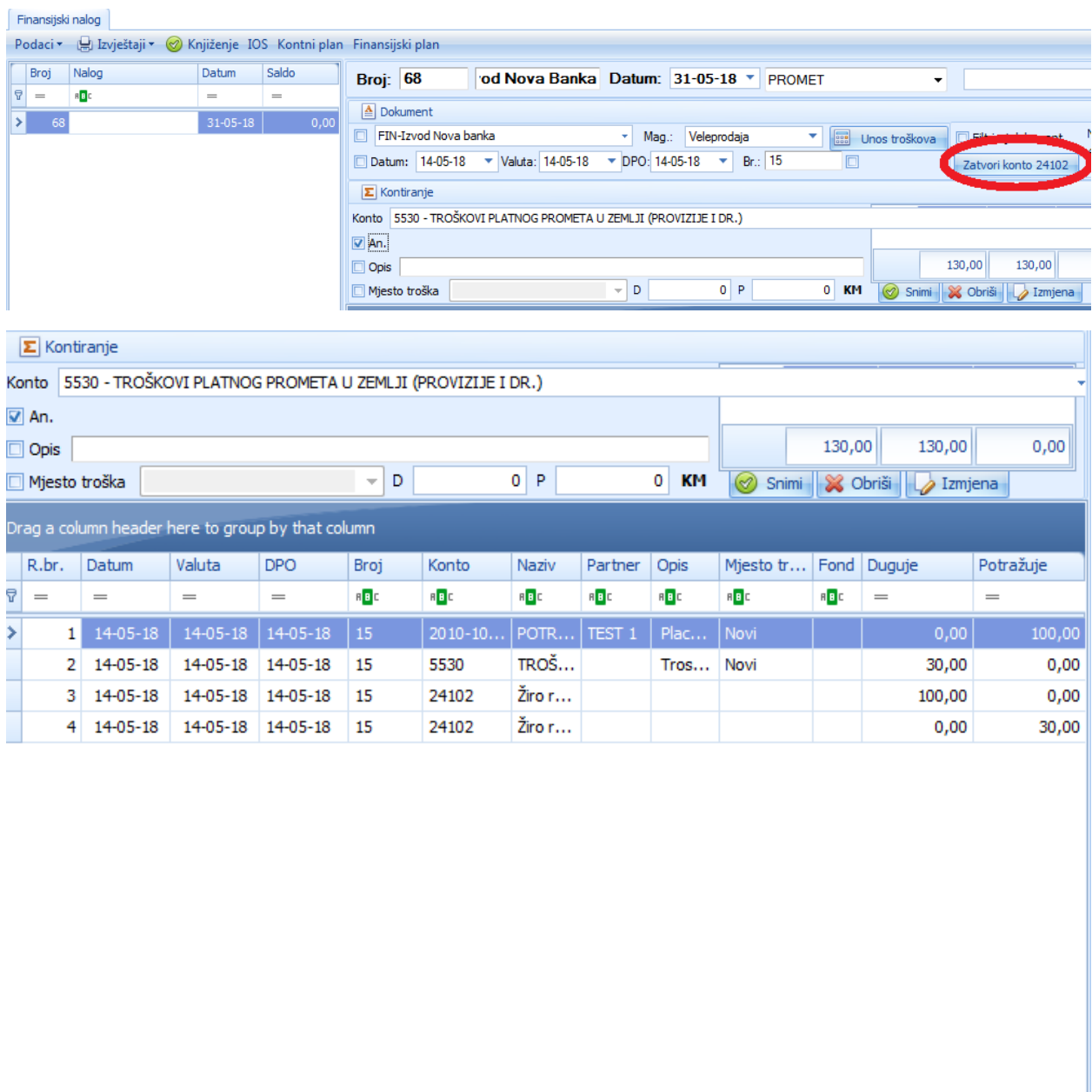

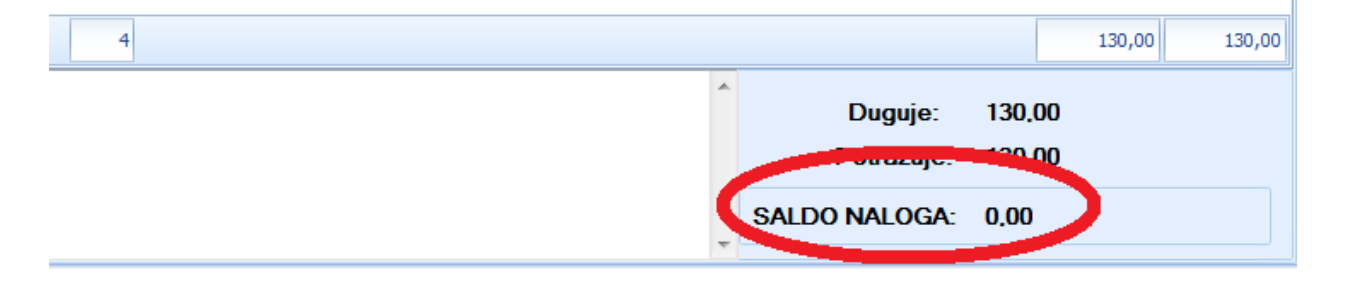

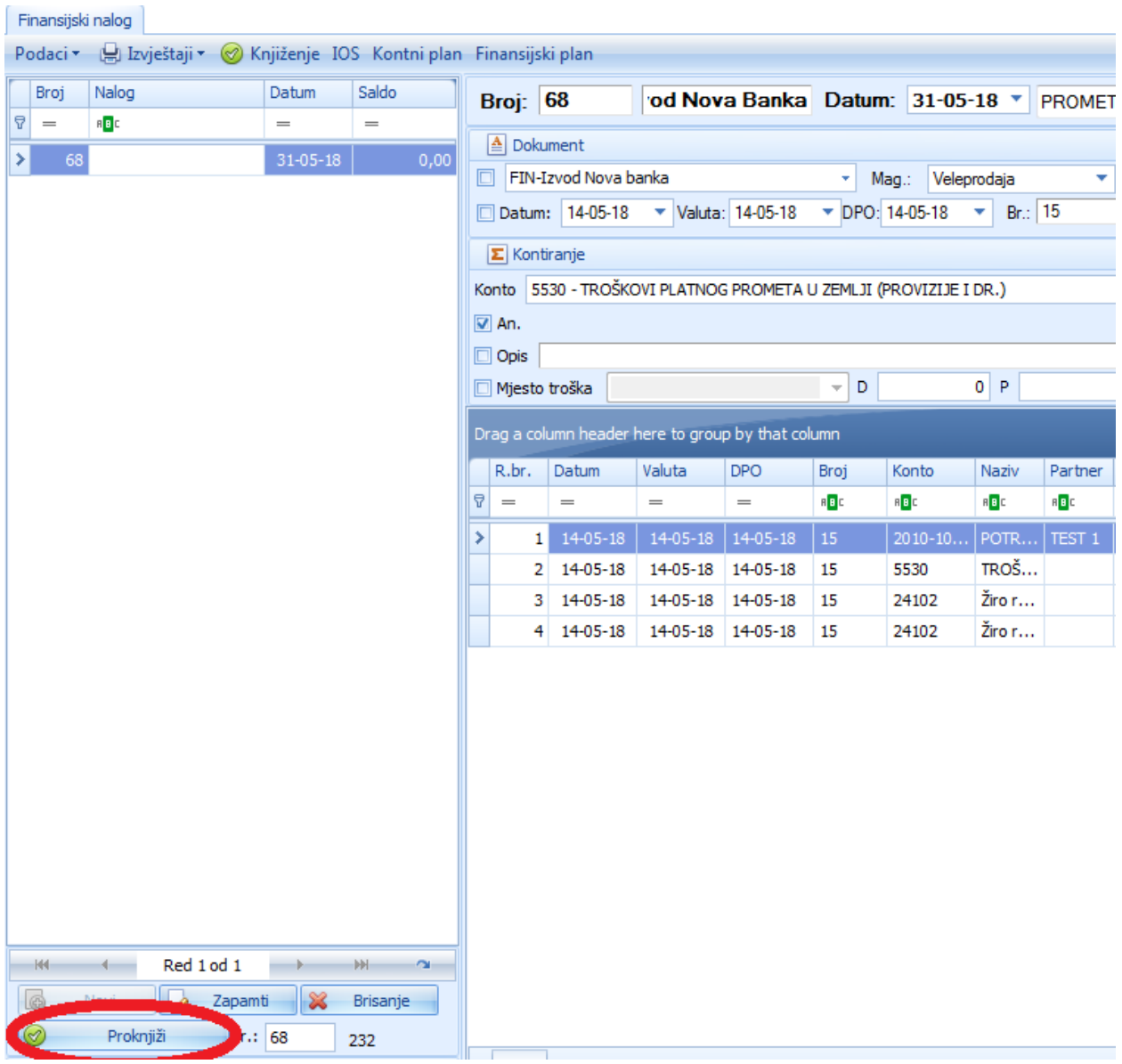

Da bi proknjižili ovaj nalog, kliknemo na dugme PROKNJIŽI.

#### **KOMPENZACIJA**

Prokontik uputsvo za kreiranje kompenzacije.

.

Kompenzacija se nalazi u padajućem meniju PRIPREMA DOKUMENATA-KOMPENZACIJA.

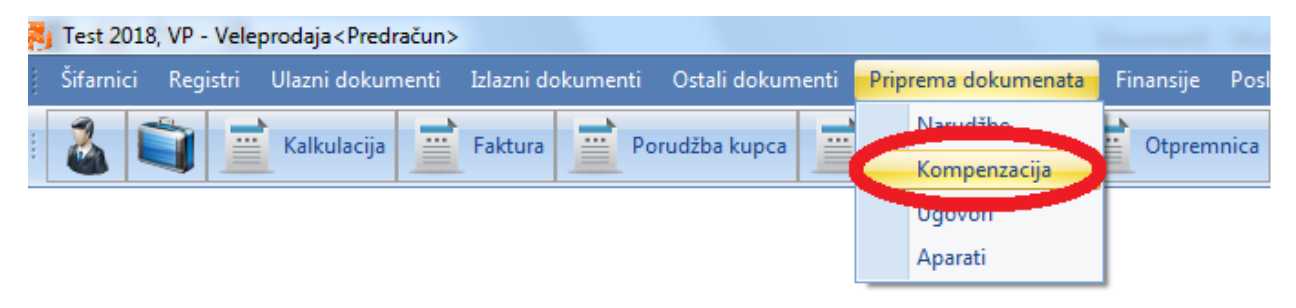

Nakon klika na dugme kompenzacija otvara nam se novi prozor Kada otvorimo kompenzacije potrebno je da unesemo broj dokumenta i datum. Klikom na dugme AUTOMATSKE KOMPENZACIJE otvara se nova forma sa ponuđenim komitentima ili partnerima sa kojima je moguće napraviti kompenzaciju sa prebijenim stanjem kao kupca i kao dobavljača.

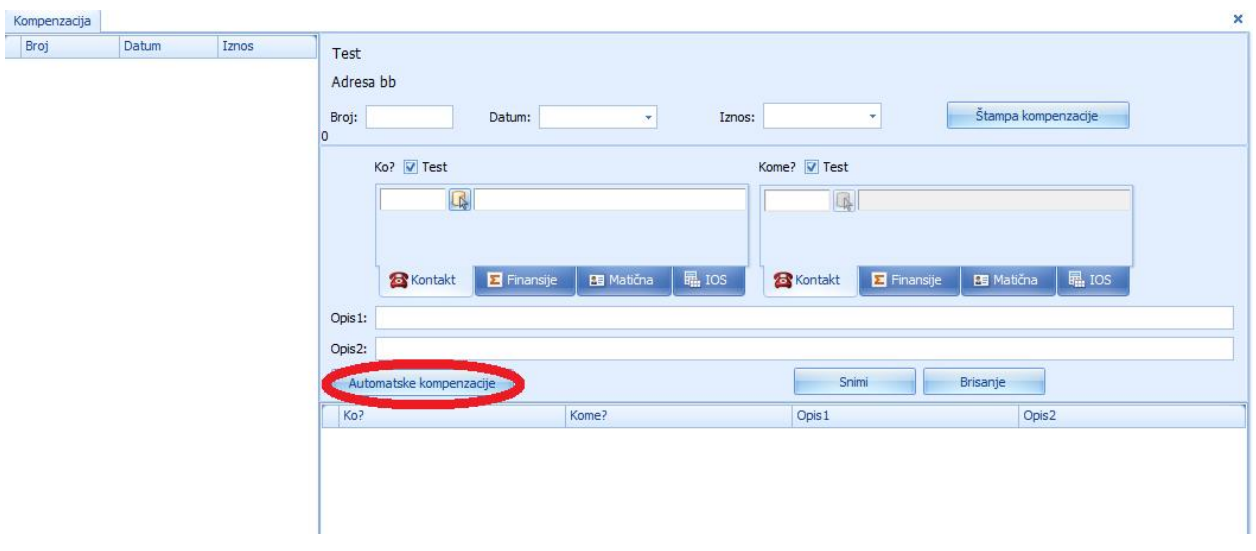

Kada kliknemo na dugme automtska kompenzacija otvara nam se novi prozor u kojem sun a prikazani svi komitenti vidimo iznos koji je moguće kompenzovati. Kada odaberemo komitenta potrebno je kliknuti na dugme KREIRAJ KOMPENZACIJU i ukoliko smo zavrsili sa odabirom zatvaramo taj prozor.

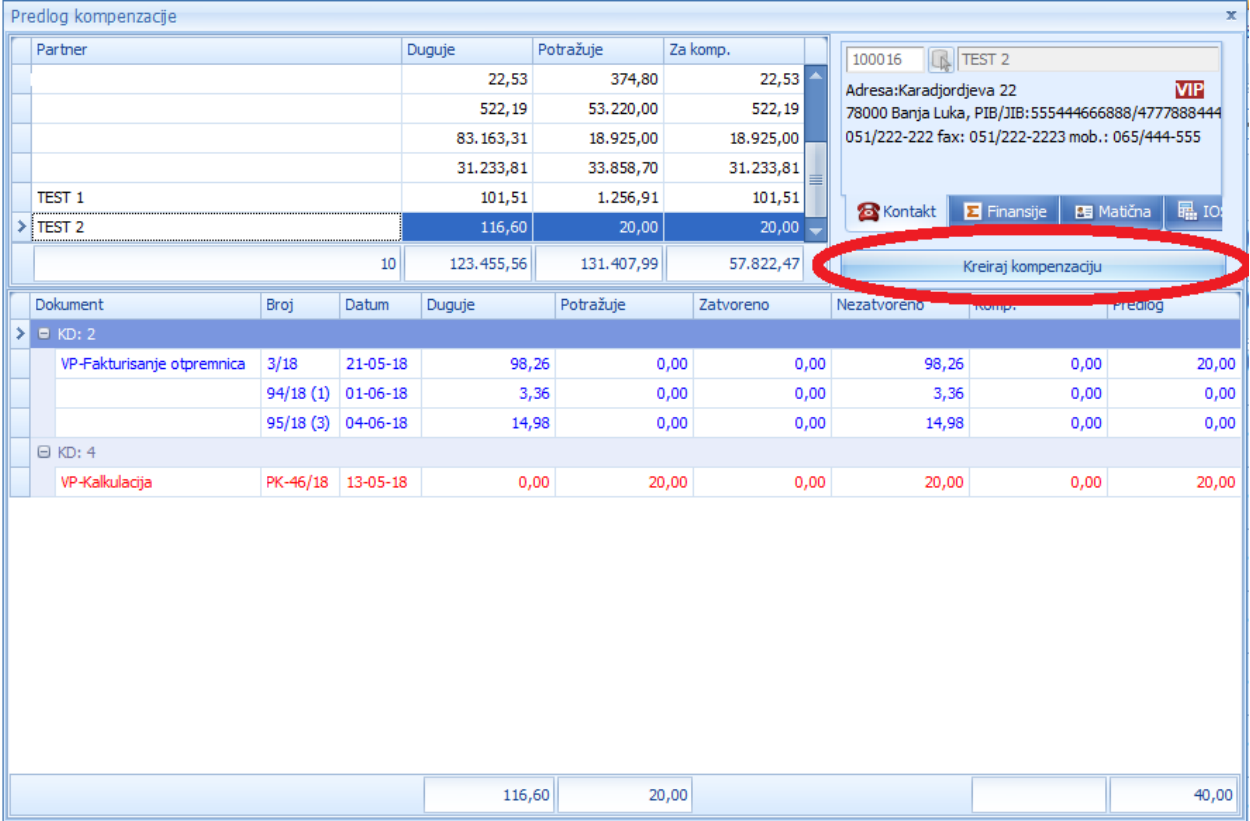

Ostaje nam samo još da odštampamo kompenzaciju koja ima svoj broj i koja je smještena sa lijeve strane naše forme kompenzacije. Klikom na dugme ŠTAMPAJ KOMPENZACIJU završavamo sa kompenzacijom.

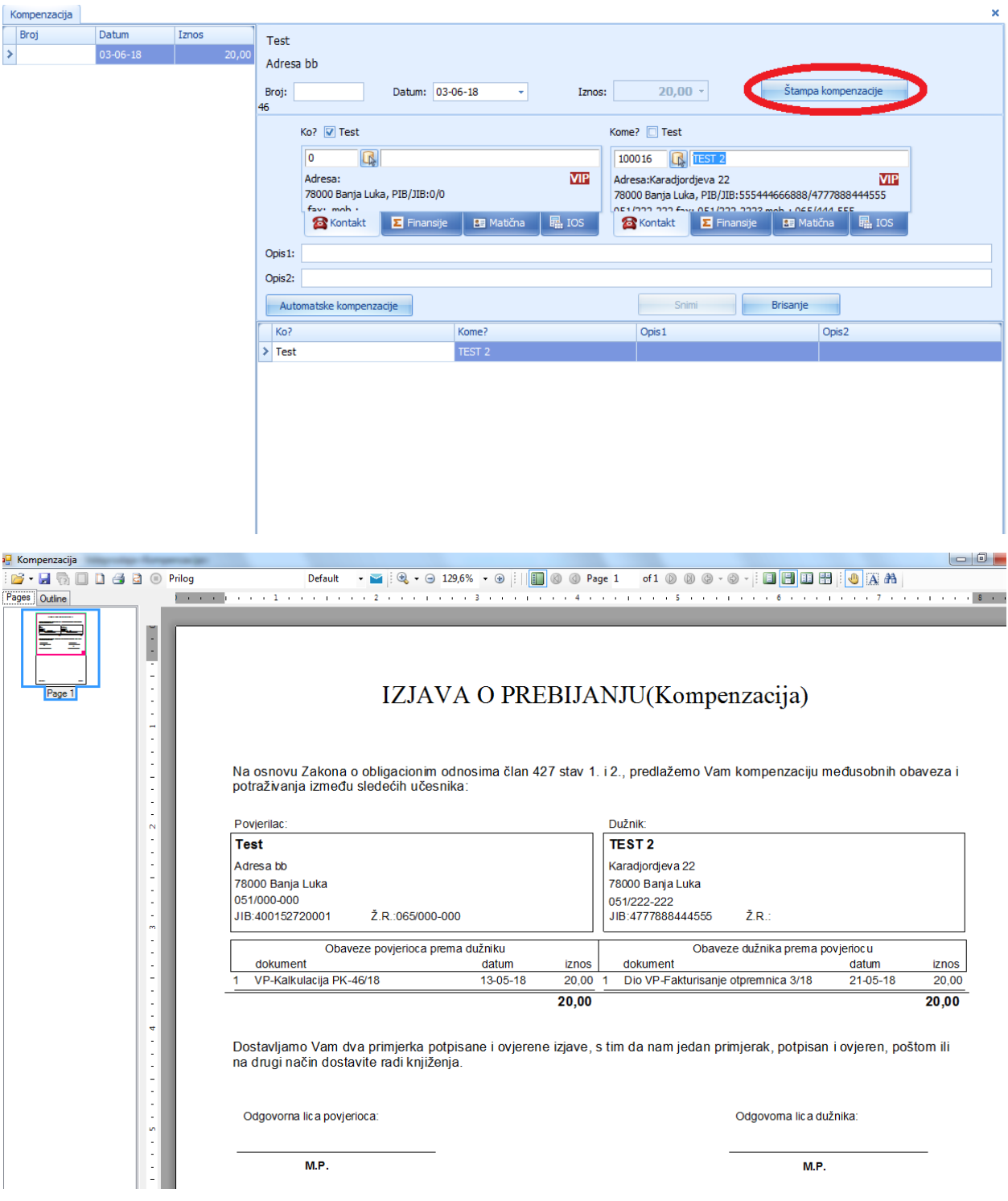

## **KONTNI PLAN**

**Kontni plan** je spisak računa (konta) koji se koriste u računovodstvu za definisanje svake klase stavki za koju se troši novac ili novčani ekvivalenti ili se u neku svrhu prima novac ili sredstva.

Prokontik uputstvo za kontni plan.

Kontni plan se nalazi u padajućem meniju FINANSIJE-KONTNI PLAN.

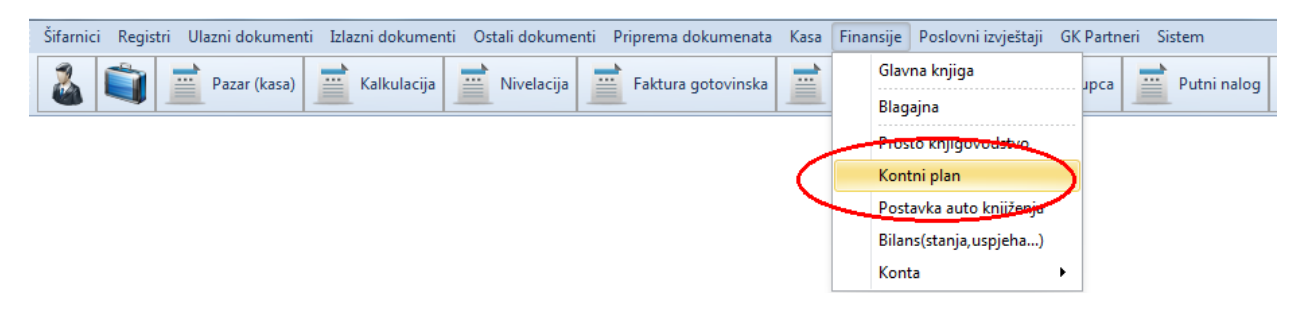

Nakon klika na dugme kontni plan otvara nam se novi prozor u kojem imamo listu svih konta, mogućnost dodavanja novih, pretraživanja postojećih.

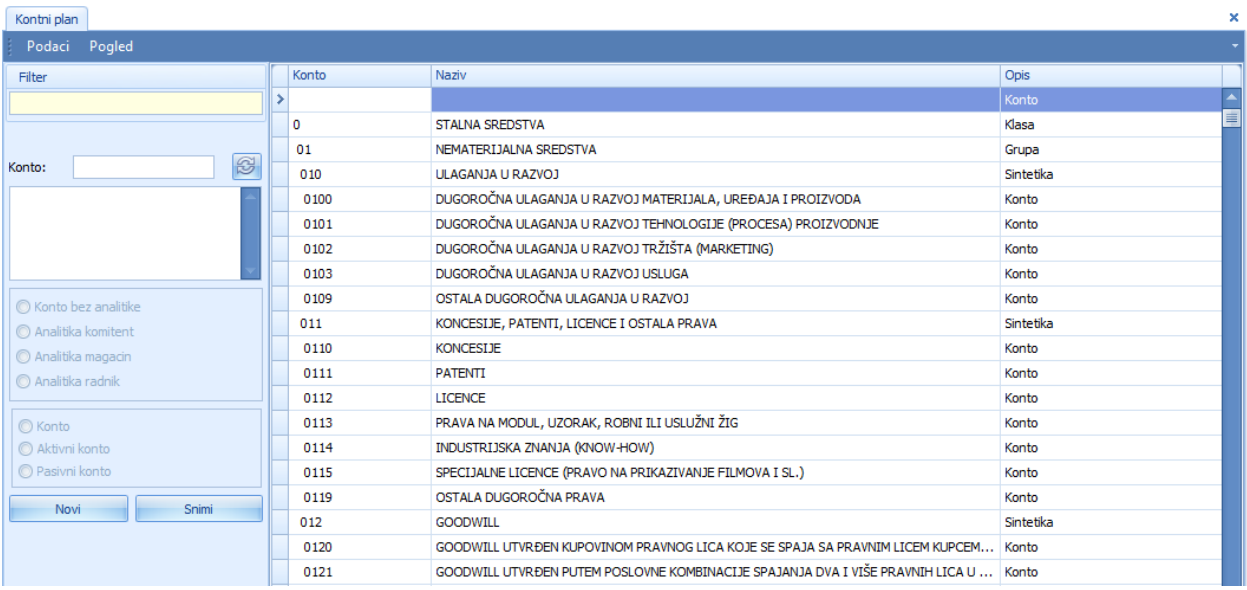

Da bi dodali novi konto idemo na dugme **Novi** Nakon toga unosimo broj konta, ispod u polje unosimo opis tj. naziv konta. U nastavku je potrebno da se definiše da li je konto bez analitike ili je analitika komitenta ili je analitika magacina ili analitika radnika. Kada smo unijeli sve potrebne podatke potrebno je da kliknemo na dugme <sup>Snimi</sup> čine je konto unešeno u program.

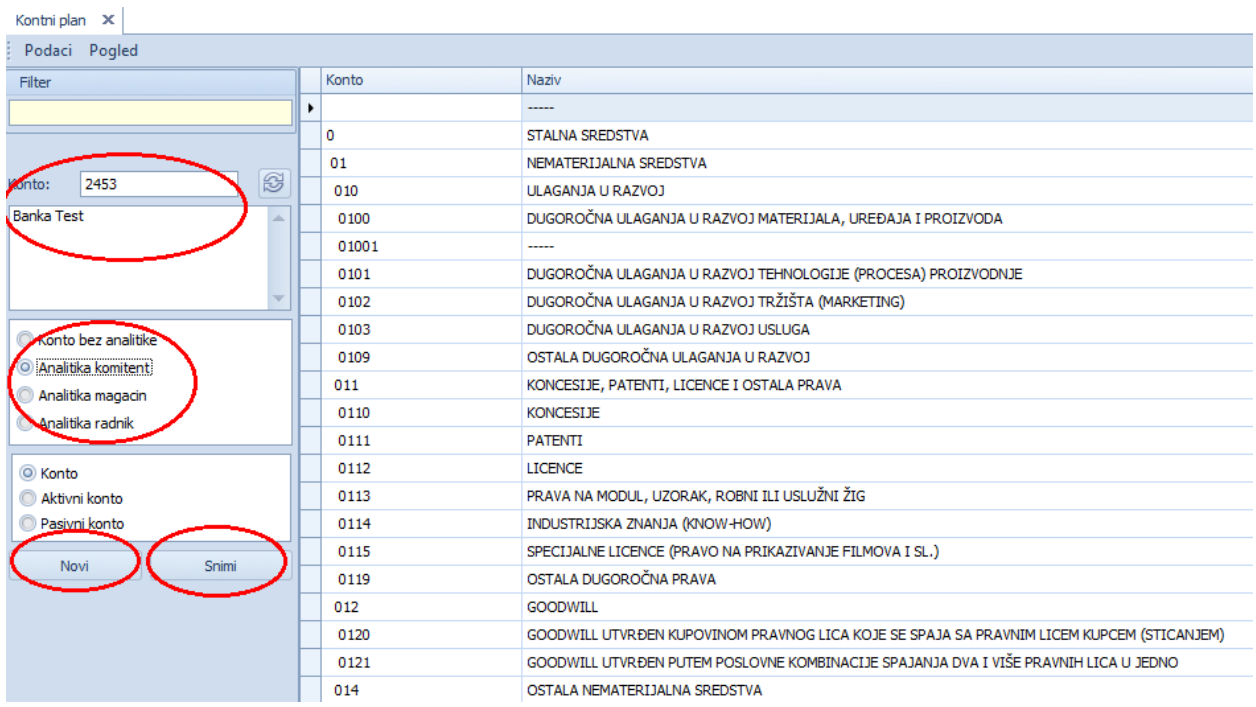

Pretragu konta možemovršiti tako što u polje filter ukucamo broj ili dio naziva konta. Program će izbaciti sve rezultate koji u sebi imaju neki od unesenih karaktera.

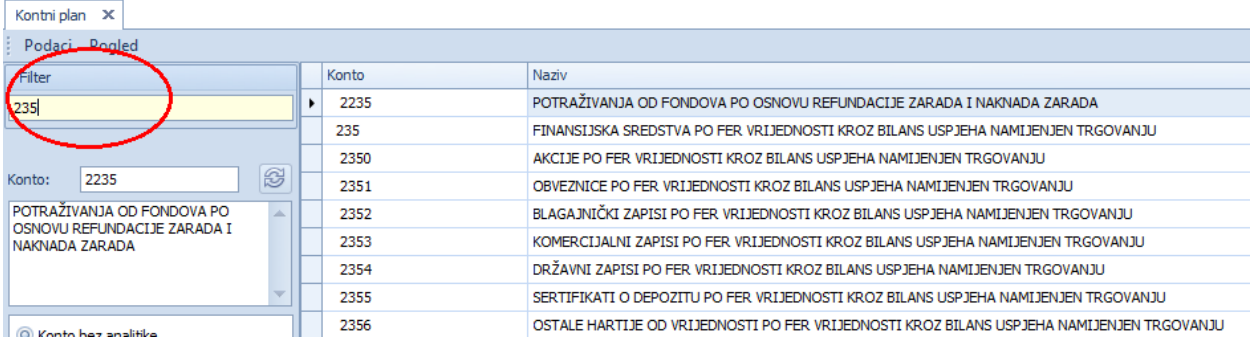

Ukoliko u toku poslovne godine uvidimo da smo vršili knjiženja na pogrešan konto korekcije možemo izvršiti tako što selektujemo konto koje želimo da prebacimo

> Kontni plan X Podaci Pogled Konto Filter  $\mathbf 0$ 01 Ø Konto: 0100 010 DUGOROČNA ULAGANJA U RAZVOJ 0100 ٠ MATERIJALA, UREĐAJA I PROIZVODA 01001 0101 0102 0103 Konto bez analitike 0109 Analitika komitent 011 Analitika magacin 0110 Analitika radnik 0111

Otvara nam se forma u kojoj u prvom redu stoji stari konto koju smo predhodno selektovali dok u sledećem redu možemo da ukucamo novi konto i kliknemo

**OK** čime će se knjiženje prebaciti na novi konto.

knjiženje i kliknemo na dugme promjeni konto  $\mathcal{B}$ .

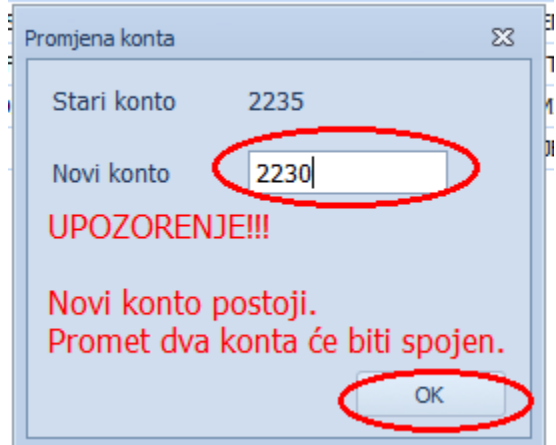

U slučaju da u toku poslovne godine uvidimo da smo knjižili da pogrešan konto, prijenos na drugi konto se vrši kada kliknemo na dugme promijeni konto.

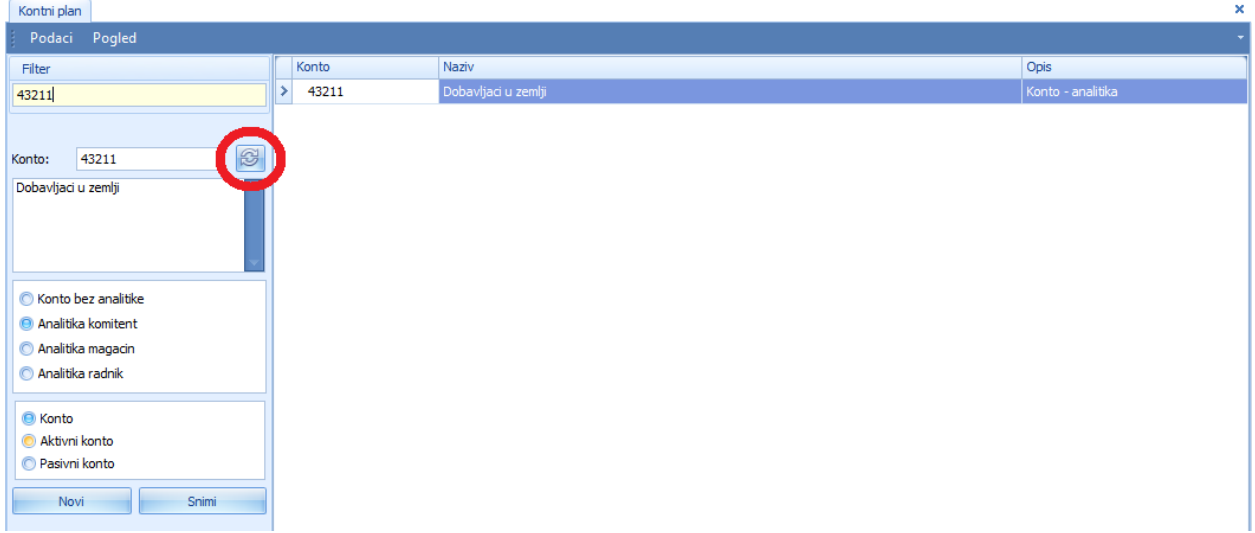

Nakon toga u polje novi konto unosimo konto na koji prenosimo knjiženja sa starog konta. Ovaj prijenos potvrđujemo klikom na dugme OK.

U ovom uputstvu ćemo Vas upoznati sa načinom obačuna plate u knjigovodstvenom programu Prokontik.

Da bi smo pristupili modulu plata potrebno je da se prilikom logovanja u program u opciji **Godina/firma /modul** odabere stavka **Plate** zatim vrati na opciju **Logovanje** ukuca **Korisničko ime** i **lozinku** i klikne na tipku **Nastavi**.

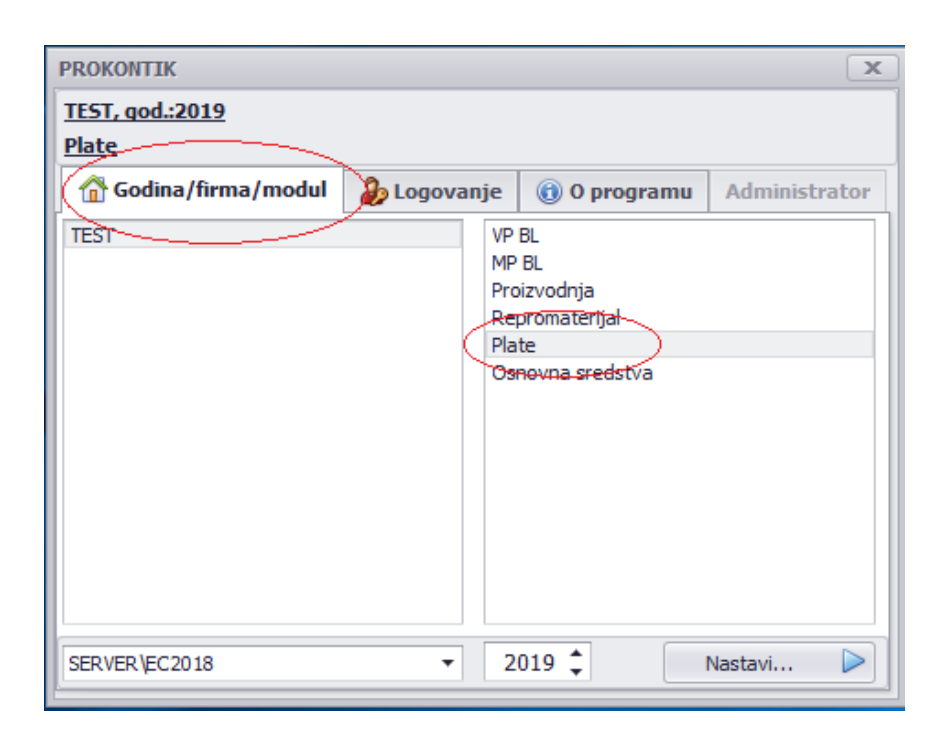

Nakon toga otvara nam se modul plata u kome imamo više opcija padajućeg menija. U prvoj opciji **Šifarnici** klikom se otvara padajući meni u kome se daje mogućnost unosa podataka za radno mjesto, državljanstvo, nacionalnost, prestanak RO (radnog odnosa), država, grad, porodično stanje, opština, doprinos, poslovne jedinice, vrsta isplate, tarife za plate, radnik, banka. Unos novog podatka u **Šifarniku** vrši se odabirom iz padajućeg menija neke od datih parametara.

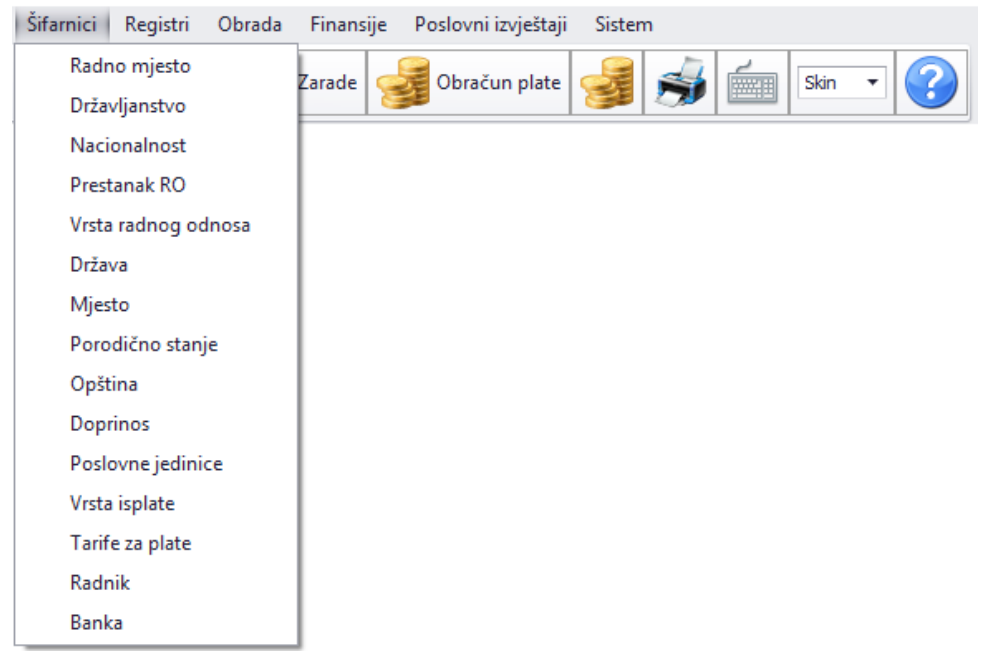

Da bi smo u program zaveli radnike kojima se obračunava plata potrebno je da se iz menija šifarnika odanere Radnik nakon čega se otvara forma u kojoj je potrebno da se klikne na tipku Novi u donjem lijevom uglu pri čemu se daje mogućnost unosa novog radnika. U ovoj formi potrebno je da se popune podatci ime, prezime JIB pa nakon unosa tih podataka potrebno je kliknuti na tipku Administraciaj gdje se otvara nova forma u kojoj je potrebno da se stavi kvačica u polje Ulazi u obračun plate nakon ovoga koraka potrebno je da se klikne na tipku snimi čime smo unijeli novog radnika.

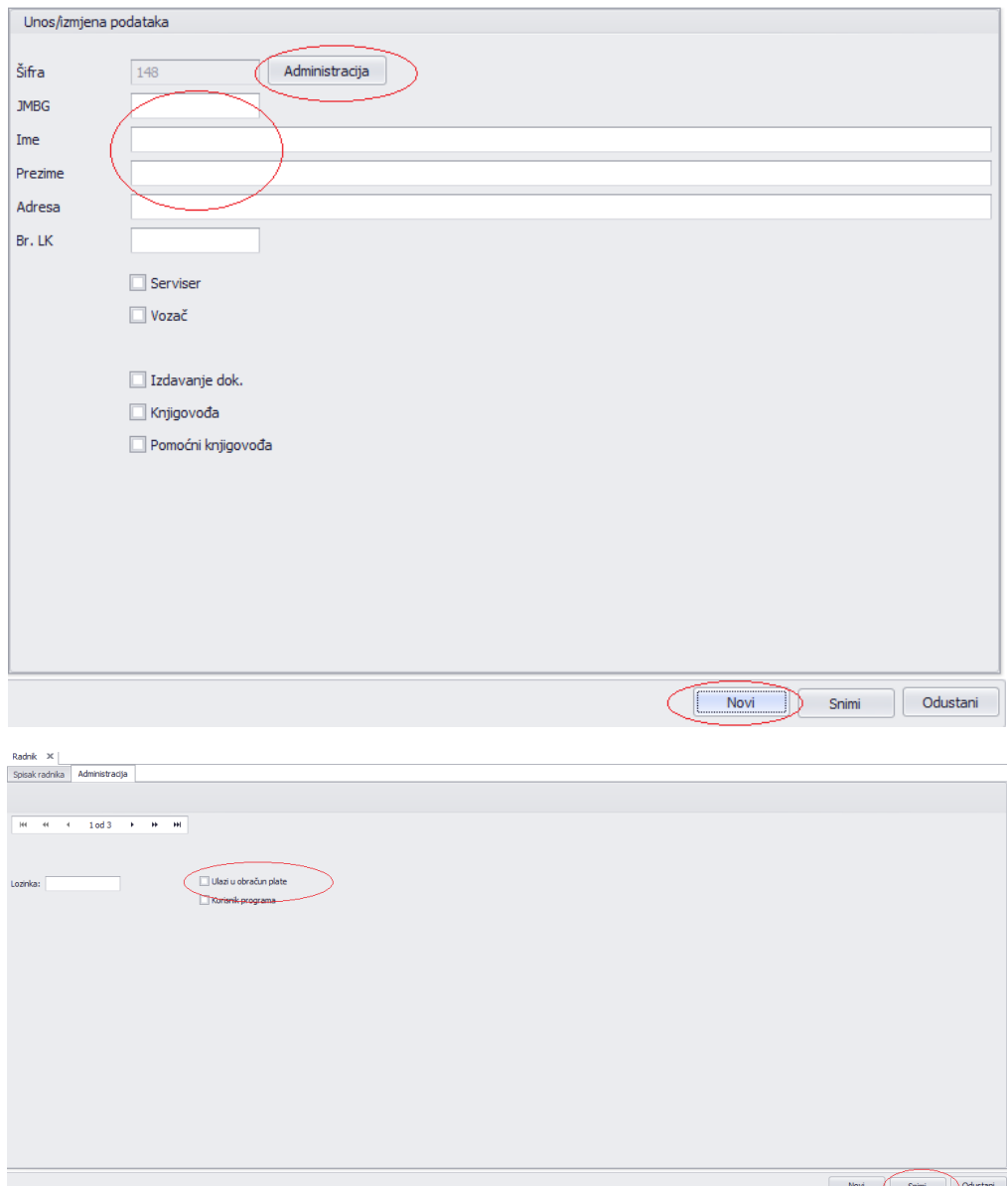

Na isti način unosimo I druge radnike. U opcijama Šifarnika bitno je obratiti pažnju da se sve nove stavke unose otvaranjem odabranog polja iz padajućeg menija I klikom na dugme novi zavode se podatci, a klkim na tipku snimi svi unešeni podatci biće snimljeni. Takođe u Meniju Šifarnici bitno je naglasiti da kada se unosi novi grad prije toga potrebno je da se unese I opština I država da bi prilikom unosa grada mogli da ga povežemo sa državom I gradom tako što unesemo ime grada zatim iz

padajućeg menija izaberemo državu i takođe iz padajućeg menija izaberemo I opštinu.

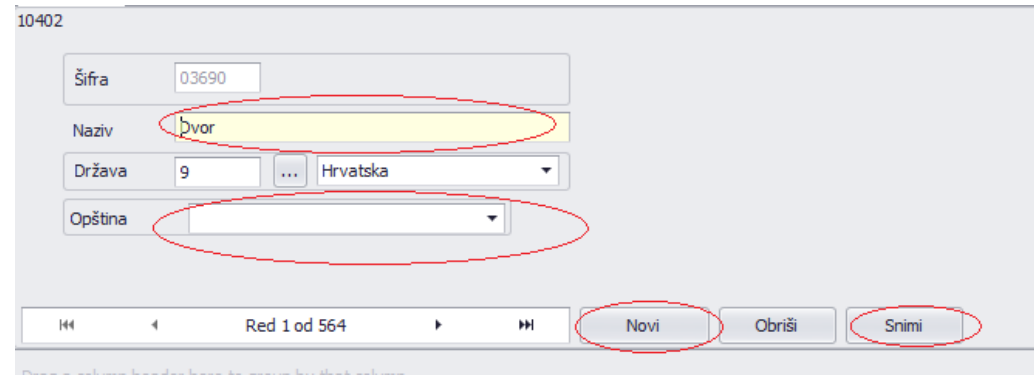

Sledeći tab je **Registri** iz koga mižemo da odaberemo evidenciju radnika I registar prtnera. Odabirom evidencije radnika otvara se forma u kojoj u gornjem dijelu su vidljivi radnici koje smo prethodno unijeli u šifarniku. U donjem dijelu nalaze se forma podijeljena u tri dijela Lični podatci, podatci o zaposlenju I napomena. Unos novih podataka o radniku I načinu zapošljavanja vrši se tako što dva puta kliknete na odabranog radnika u gornjrm dijelu forme. Nakon toga otvara se novi prozor u kome možemo da mijenjamo postojeće ili unosimo nove podatke o izabranom radniku. Kada se unesu svi potrebni podatci potrebno je da se klikne na tipku snimi čime će biti sačuvane unseen informacije.

Naredni padajući meni je **Obrade** u kome se daje mogućnost odabira period za obračun, krediti, zarade radnika I obračun plate.

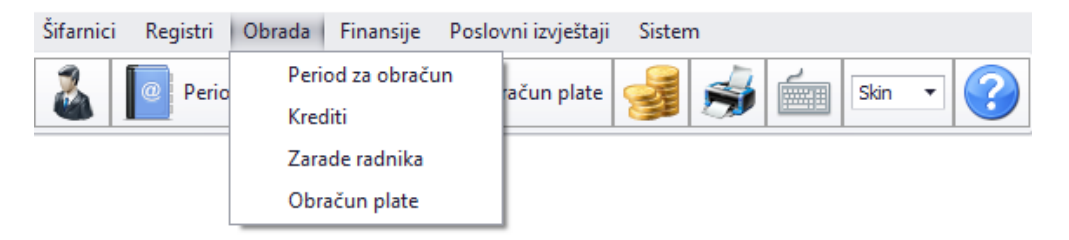

Klikom na prvu opciju otvara se forma u kojoj je potrebno da se otvori obračunski period za koji vršimo obračun plate. U formi je potrebno da se klikne na dugme podatci gdje se dobija opcija za odabir novi, brisanje I izmjena.

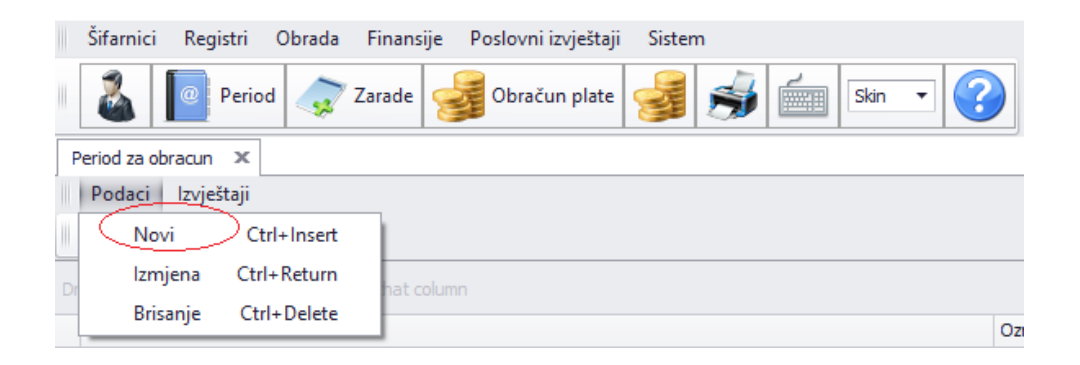

Odabirom novi otvara se prozor **Unos/izmjena stavke** u kome se popunjavaju podatci naziv obračunskog perioda, oznaka, datum od kada do kada se vrši obračun, broj radnih sati I vrijeme isplate. Kada se unesu svi podatci potrebno je da se klikne na tipku snimi čime na početnoj formi postaje vidljiv uneseni obračunski period.U ovoj formi potrebno je da se zakači tipka **Trenutno aktivni**.

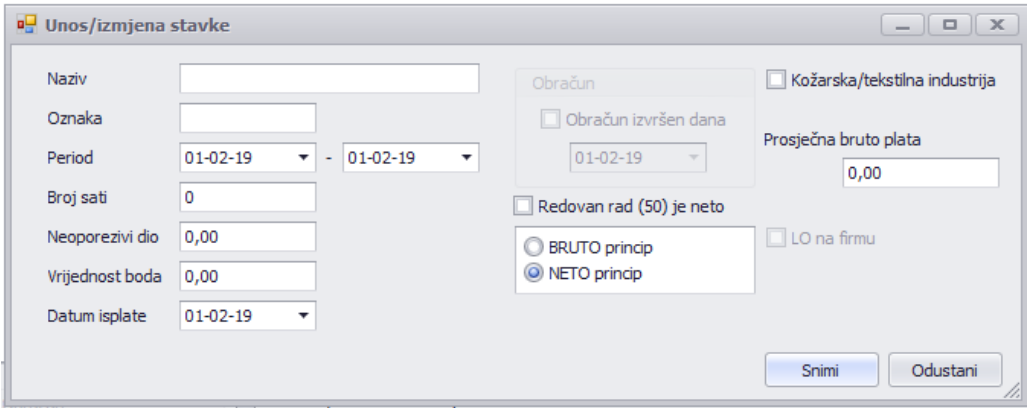

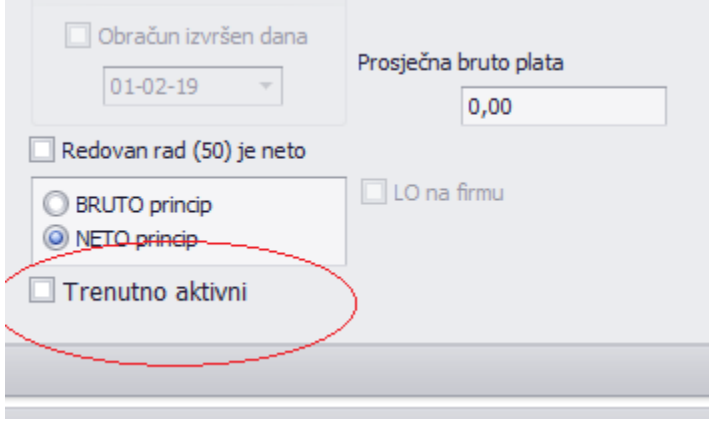

Sledeća opcija iz padajućeg menija je **Krediti** otvaranjem ove opcije otvara se forma u kojoj se unose krediti za radnika na način da se klikne na tipku novi gdje se otvara mogućnost unosa radnika, iz padajućeg menija unosimo vrstu obustave ( ukoliko nema obustave koja treba nova se može unijeti kroz šifarnik- vrste zarade) zatim period u kom će se vršiti obustava i ukupan iznos obustave s tim da program automatski prikaže vrijednost jedne rate. Nakon toga unosimo kreditora (ukoliko kreditor nije unseen u program isti se može unijeti tako što iz menija **Registri** odaberete **Registar partnera** i zavedete novoga kreditora). Na vrhu unesenih podataka polje **Aktivan** treba da bude čekirano i nakon toga kliknemo na tipku **Snimi** čime unos kredita postaje vidljiv u prvobitnoj formi ovog dokumenta. Na isti način se unose i ostali krediti.

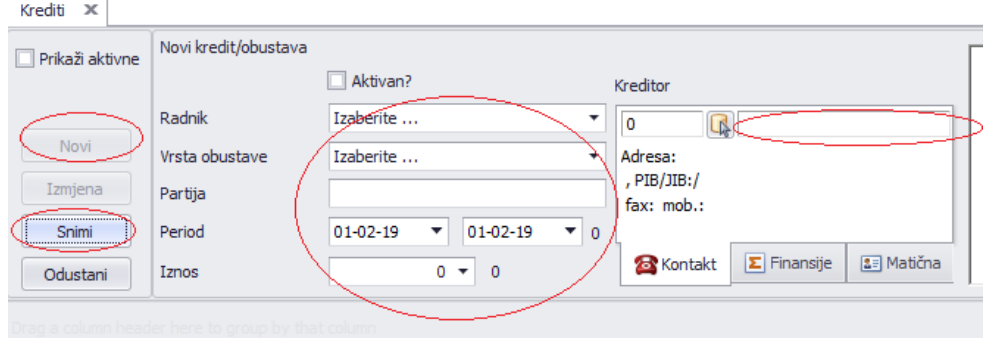

Nakon toga iz padajućeg menija **Obrada** otvori ćemo formu **Zarade** radnika gdje su s lijeve strane vidljivi unešeni radnici, a s desne strane se daje mogućnost unosa vrste rada, broj sati, iznos. Kada se unesu ti podatci potrebno je da se klikne na tipku **Snimi** čime unešeni podatci su vidljivi u donjem dijeli forme.

Ukoliko su unešeni krediti za radnika za koga se unose podatci potrebno je da se klikne na tipku **Obračun kredita** za radnika čime će se i kredit obračunati. Program daje mogućnost kopiranja podataka iz prošlog mjeseca za sve radnika kao i obračun kredita za sve radnika. Kopiranje podataka vrši se tako što se klikne na tipku **Kopiraj prošli mjesec za sve radnika** čime podatci budu prenešeni na novi obračunski period. Obračun kredita za sve radnika vrši se tako što se klikne na tipku **Obračun kredita** čime nas program pita da li smo sigurni da treba da se obračuna kredit za sve radnike i u koliko kliknem na da unešeni kredit će biti obračunat za sve radnika.

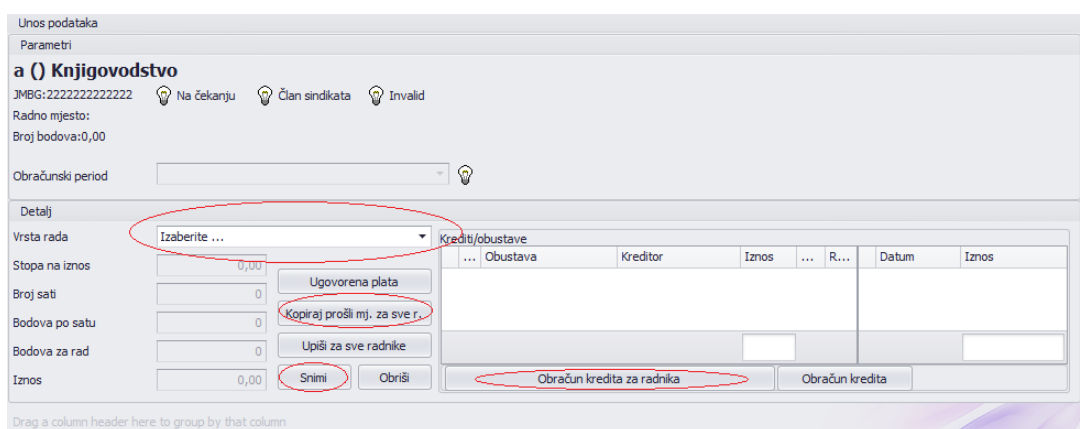

Sledeći korak je iz menija **Obrada** izabrati zadnju stavku obračun plate gdje se otvara forma u kojoj nam je vidljiv obračunski period za koji se vrši obračun. Klikom na tipku Izvrši obračun program obračuna plate I dadne nam obavještenje da je obračun odrađen.

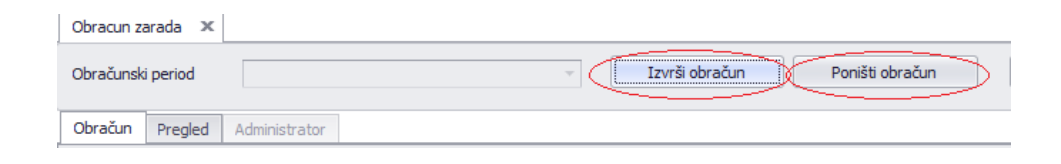

Ukoliko je potrebno vršiti korekciju zarada radnika korekcija je moguća samo ako se poništi obračun plate tako što se klikne na tipku poništi obračun. Nakon korekcije podataka potrebno je ponovo izvršiti obračun.

Sledeći padajući meni je **Izvještaji** koji kada otvorimo formu daju nam mogućnost velikog broja izvještaja: platni listići, rekapitulacije, isplatne liste, spiskovi po različitim namjenama.

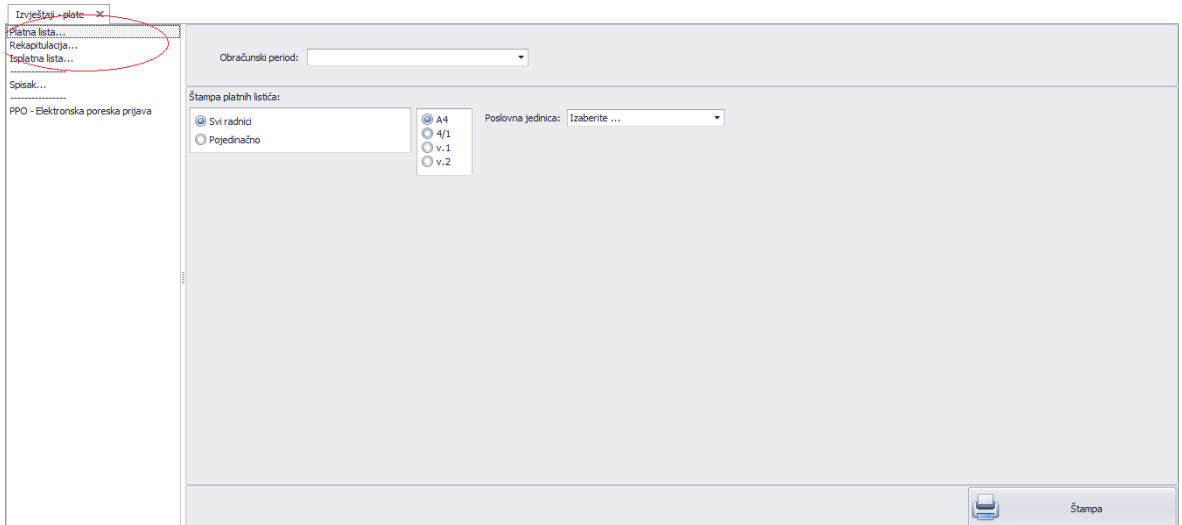

Program daje mogućnost generisanje podataka u program poreske uprave tako što odabirom PPO-elektronska poreska prijava otvara se forma u kojoj biramo opcije dali se šalju porezi ili doprinosi odredimo poreski period, opštine I kliknemo na tipku štampaj. Na taj način podatci iz programa su prebačeni u PPO.

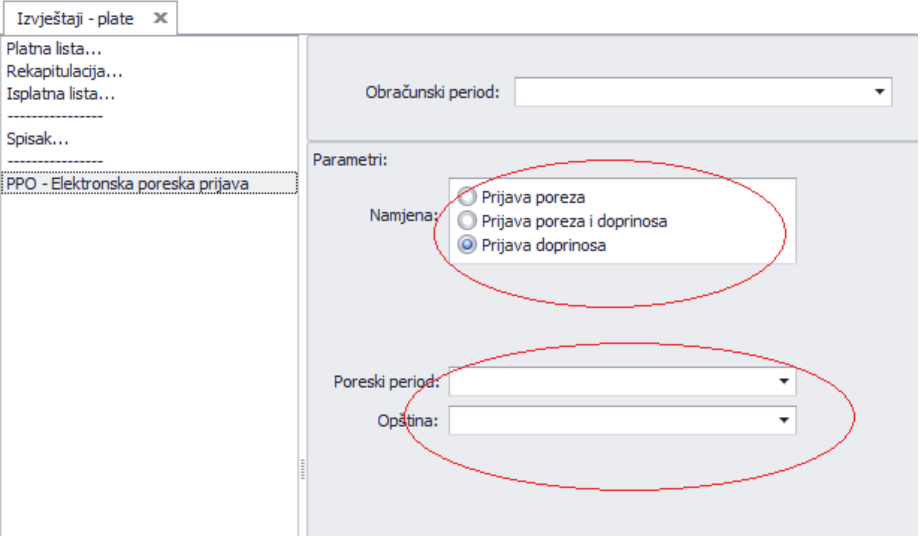

Program daje mogućnost povezivanja sa čitačem kartica evidencije radnog vremeva za radnike na način da se poveze sa čitačem I preuzme potrebne informacije za obračun plate.

Otvorimo program čitača kartica gdje u otvorenoj formi kliknemo na tipku poveži na taj način povežemo program sa čitačen.

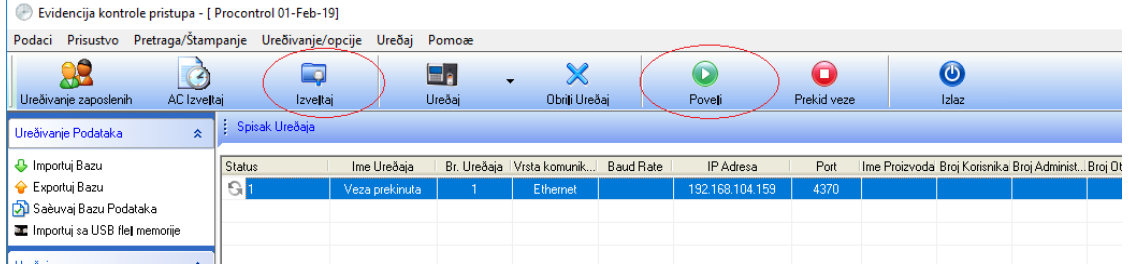

Nakon toga kliknemo na tipku izvještaj gdje se otvara nova forma u kojoj je potrebno da se odredi u polju ime radnika ili svi radnici, vremenski period za koji su potrebni podatci I kliknemo na tipku preračunaj

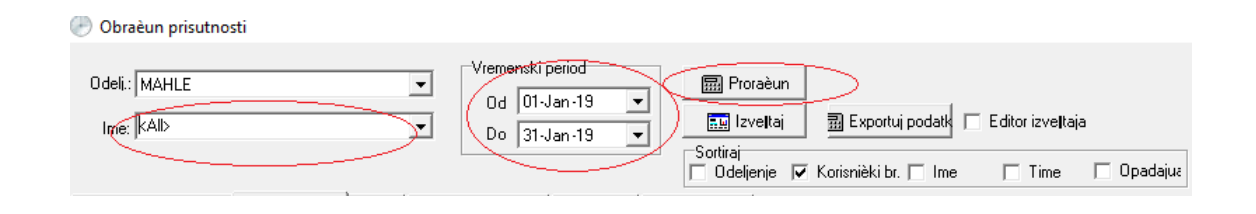

Kada je program preračunao kliknemo na tipku Izvještaj gdje se otvara meni sa više vrsta izvještaja.

Exportom podataka prebacuju se potrebni podatci u Prokontik nakon čega se može vršiti obračun plata bez dodatnih unosa.